# Live Action<sup>®</sup>

# LiveNX Operations Dashboard

Admin Guide

LiveAction, Inc. 901 Campisi Way, Ste. 222 Campbell, CA 95008, USA +1 (888) 881-1116 https://www.liveaction.com

Copyright © 2023 LiveAction, Inc. All rights reserved

20230504-LNXAG\_232a

# **Contents**

| Chapter 1    | Introduction                  | 1   |
|--------------|-------------------------------|-----|
| <del>-</del> | About this Admin Guide        | 2   |
|              | Configuration & Setting Menus | 3   |
|              |                               |     |
| Chapter 2    | Configuration                 | 4   |
| •            | Alert Management              |     |
|              | Maintenance Mode              |     |
|              | Application Management        |     |
|              | Custom Applications           |     |
|              | Application Groups            |     |
|              | OID Polling                   |     |
|              | Pre-Configured                |     |
|              | Custom                        |     |
|              | Device Management             |     |
|              | SNMP Monitored Devices        |     |
|              |                               |     |
|              | Non-SNMP Monitored Devices    |     |
|              | Filter Management             |     |
|              | Site Management               |     |
|              | Site Details                  |     |
|              | Site Address                  |     |
|              | Site Business Hours           | 55  |
|              |                               |     |
| Chapter 3    | Settings                      |     |
|              | Settings.                     | 59  |
|              | Data Source Management        | 59  |
|              | Data Store Management         | 59  |
|              | Disk Overview                 |     |
|              | Nodes Data Store              | 59  |
|              | Web UI Data Store             | 60  |
|              | Device Entity Page Reports    | 60  |
|              | Email Configuration           |     |
|              | Integrations                  |     |
|              | Cisco APIC-EM/DNA-C           |     |
|              | ServiceNow                    |     |
|              | LiveNCA                       |     |
|              | Cisco ISE                     |     |
|              | Cisco SD-WAN                  |     |
|              | Licensing                     |     |
|              | LiveNA Configuration.         |     |
|              | Mounted Data                  | 89  |
|              | Nodes                         | 89  |
|              |                               | 92  |
|              | Properties                    | 94  |
|              | Proxy                         |     |
|              | Reports                       | 94  |
|              | Security                      | 97  |
|              | Single Sign On.               | 98  |
|              | SNMP Trap                     | 99  |
|              | Syslog                        | 99  |
|              | Troubleshooting               | 100 |
|              | System Diagnostics            | 102 |

|           | Flow Data Status                                |     |
|-----------|-------------------------------------------------|-----|
|           | User Management                                 | 104 |
|           | Adding a New Group                              |     |
|           | Sessions                                        |     |
|           | LDAP Management                                 |     |
|           | WMIC Management                                 |     |
|           | TACACS+ Authentication                          |     |
|           | LiveNX Server                                   |     |
| Chapter 4 | LiveNX Appliance                                | 125 |
|           | About LiveNX Appliance                          |     |
|           | What's Included                                 |     |
|           | Front / Rear Panels                             |     |
|           | LiveNX Appliance Front Panel                    |     |
|           | LiveNX Appliance Rear Panel                     |     |
|           | Inside LiveNX Appliance                         |     |
|           | LiveNX Appliance Internal Components            |     |
|           | Installing LiveNX Appliance                     |     |
|           | Connecting Network Cables                       |     |
|           | System Fans                                     |     |
|           | Connecting Extended Storage to LiveNX Appliance |     |
|           | Starting / Shutting Down LiveNX Appliance       |     |
|           | Attaching the Front Bezel                       |     |
|           | Contacting LiveAction Support                   |     |
|           | <u> </u>                                        |     |

# CHAPTER 1

# Introduction

# In this chapter:

| About this Admin Guide        |  |
|-------------------------------|--|
| Configuration & Setting Menus |  |

1

### **About this Admin Guide**

This LiveNX Operations Dashboard Admin Guide is provided to help a Network Administrator configure and set up LiveNX on your network. It is organized into the following three chapters:

- Chapter 1, Introduction: Provides an introduction to the Admin Guide.
  - About this Admin Guide on page 2
  - Configuration & Setting Menus on page 3
- Chapter 2, Configuration: Defines the devices LiveNX will monitor, their sites and semantics, and how LiveNX will monitor the network.
  - Alert Management on page 5
  - Application Management on page 21
  - OID Polling on page 29
  - Device Management on page 33
  - Filter Management on page 50
  - Site Management on page 52
- Chapter 3, Settings: Provides the details for customizing system configuration and user management.
  - Settings on page 59
  - System Diagnostics on page 102
  - Flow Data Status on page 104
  - User Management on page 104
  - LiveNX Server on page 123

# **Configuration & Setting Menus**

The Configure settings are available from the Navigation Bar, while the Settings are available from the gear menu on the Status Bar:

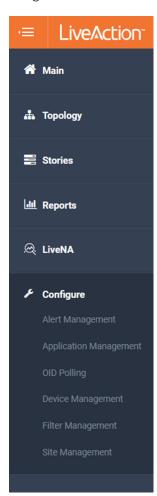

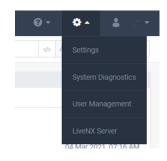

# Configuration

# In this chapter:

| Alert Management       |    |
|------------------------|----|
| Application Management | 2  |
| OID Polling            | 2  |
| Device Management      | 3  |
| Filter Management      | 50 |
| Site Management        | 5. |

## **Alert Management**

Alert Management is where LiveNX's Alerts can be enabled, thresholds configured, and sharing options defined. LiveNX's alerting engine can track multiple KPIs, notify when thresholds have been crossed, and provide both in-app and external notification.

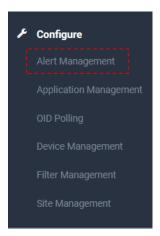

The Alerts Management page lists all available alerts and a summary of their configuration.

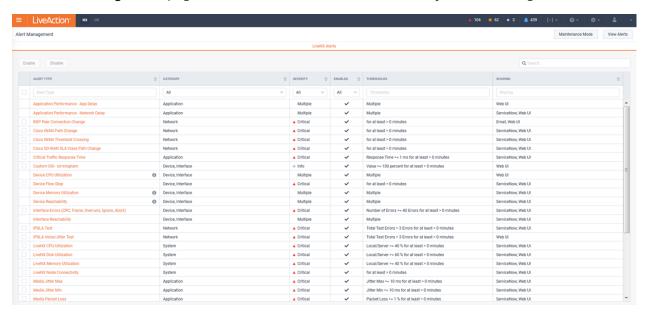

Single threshold Alerts can be enabled/disabled by selecting the alert and clicking Enable or Disable.

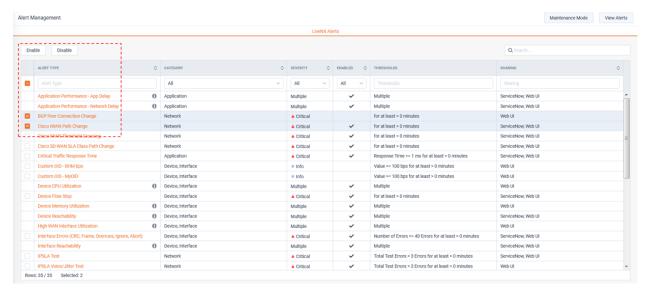

Clicking on an alert will show its configuration detail settings.

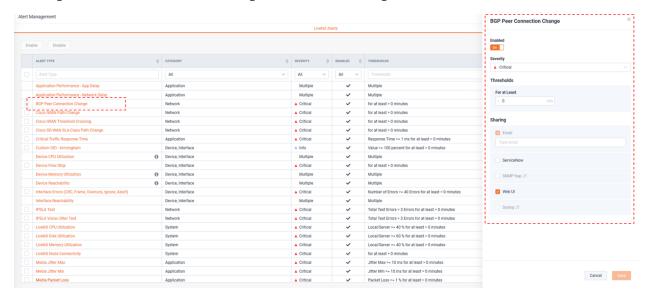

Each Alert's details will have similar, yet distinct capabilities based on their respective use cases. For example, all alerts will provide the following general configuration settings:

- Enable switch
- Severity
- Threshold
- Sharing

But the level of complexity of the options presented are driven by the use case's needs.

Example of a simple, single threshold Alert:

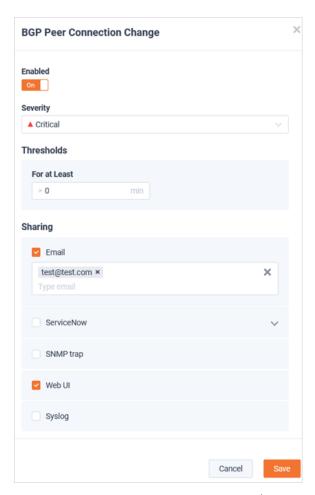

Example of a complex, multi threshold/ multi-Instance Alert:

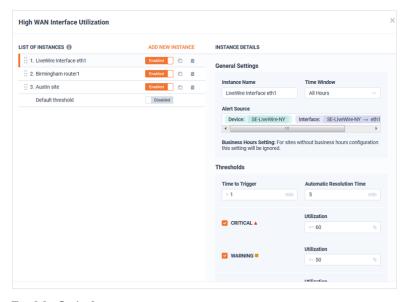

#### **Enable Switch**

All alerts will have at least one enable switch:

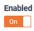

#### Severity

LiveNX provides the following severity levels for all Alerts:

- Critical
- Warning
- Info

Simple Alerts have just one severity level for the Alert's one threshold:

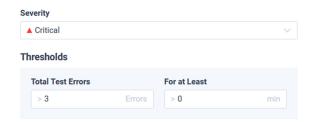

While other, more complex Alerts may provide unique severities per threshold level, as well as Time to Trigger and Automatic Resolution Time settings.

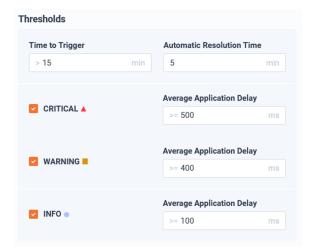

#### **Thresholds**

There are threshold options that could be present for any given type of Alert.

The following are commonly seen across many Alert types:

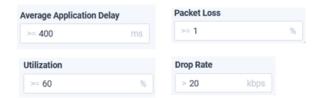

The Alert's threshold must be crossed for at least this time period for the Alert to trigger. A Value of 0 will immediately trigger the Alert as soon as the threshold is crossed.

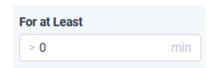

#### **Time to Trigger**

The time to wait before clearing an Alert after the threshold is no longer being crossed. This will help ensure an Alert is not "noisy" when the threshold is frequently being crossed and resolved. A value of 0 will immediately trigger the Alert as soon as its threshold is crossed.

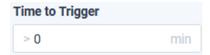

#### **Automatic Resolution Time**

This value controls the duration of time that a threshold must have returned to its normal state before an Alert is cleared. This will help ensure an Alert is not "noisy" when the threshold is frequently being crossed and resolved. A value of 0 will immediately clear the alert when the threshold is resolved.

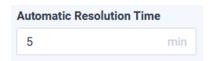

#### Example:

Threshold settings will work in conjunction with one another to determine when a specific alert should trigger or be cleared. The following provides a practical example of how a complex, multithreshold alert will operate in LiveNX. The following is the configuration for a High WAN Utilization alert:

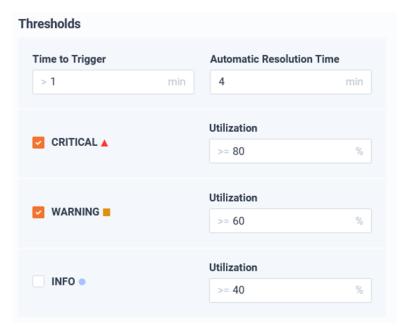

Time to Trigger >= 1 min

Automatic Resolution Time = 4 min

Critical >= 80%

Warning >= 60%

Info >= 40% (Disabled)

Next, consider the following time series graph representing a WAN interfaces utilization over time.

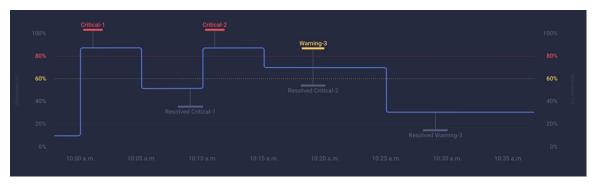

- 10:00am Utilization elevated over critical threshold
- 10:01am Time to Trigger exceeded, critical alert is opened
- 10:05am Utilization falls below all configured thresholds
- 10:09am Automatic Resolution Time exceeded, alert is resolved
- 10:10am Utilization elevated over critical threshold
- 10:11am Time to Trigger exceeded, critical alert is opened
- 10:15am Utilization falls below critical threshold, but above warning thresholds
- 10:19am Automatic Resolution Time exceeded, and critical alert is resolved. But Time to Trigger is exceeded and new Warning alert is opened
- 10:25am Utilization falls below all configured thresholds
- 10:29am Automatic Resolution Time exceeded, and warning alert is resolved

#### **Sharing**

Alerts can be shared when triggered via the following methods:

**Email** – Alerts can be forwarded to one or more email destinations.

**ServiceNow** – via API integration, LiveNX can forward its Alerts as either Events or Incidents.

**SNMP Trap** – Alert can be forwarded to an external SNMP server configured to receive traps

WebUI - Alerts will be included in the LiveNX Operations Dashboard Notification Sidebar

Syslog - Alert can be forwarded to an external Syslog server

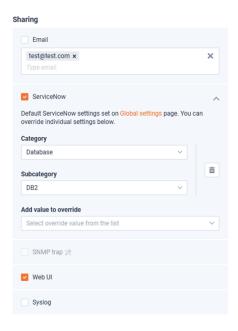

Please see the Integration section of this document for configuration prerequisite for Email, ServiceNow, SNMP Traps, and Syslog sharing.

Example of the LiveNX Operations Dashboard Notification Sidebar showing Alert notifications.

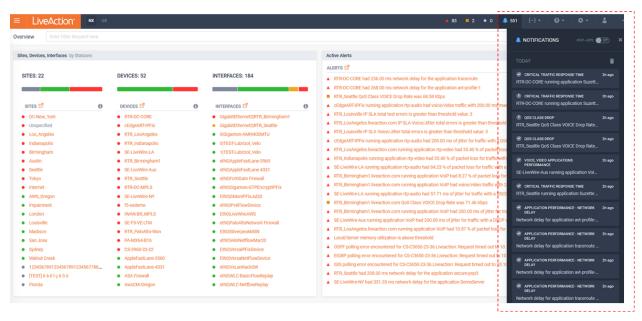

There are two types of Alerts in LiveNX:

- Single Instance Alert
- Multi-Instance Alert

#### Single Instance Alerts

Single Instance Alerts are global in scope. All Sites/ Devices/ Interface will share the same threshold and sharing configuration.

Below is an example of a Single Threshold Alert:

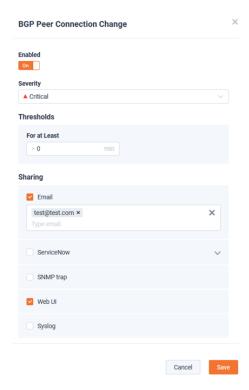

One Single Instance Alert worth noting is the QoS Class Drop Alert. This alert is global in scope and applies to all devices, but unique thresholds can be configured for each class (queue) name.

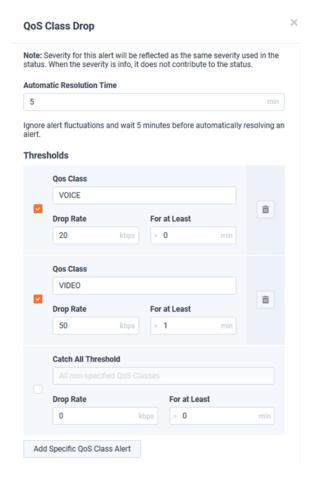

#### **Multi-Instance Alerts**

Multi-Instance Alerts help solve the following types of use cases:

- Alert when Chicago's WAN circuit is > 85% for the last 15 minutes and send a notification to just the Chicago admin.
- Alert when New York's WAN circuit is >75% utilized for the last 10 minutes and send a notification email both to the New York and Chicago admins.
- Alert when all other WAN circuits are >95% utilized for the last 15 minutes and send a notification email to an all admins.

Multi-Instance Alerts could be conceptualized like an access list found in a router or firewall. They are an ordered list of thresholds that are matched in a top-down manner. Each Instance has an Alert Source Filter that defines the Sites/Devices/Interfaces/etc. that are matched by the Instance. Once a match is found, the associated Instance's threshold will be considered for the KPI being measured and no additional Instances will be considered. If no specific Instance is matched, the KPI being measured will use the default instance, if it is enabled. If an Instance is not enabled, it will be ignored.

Below is an example of a Multi-threshold Alert:

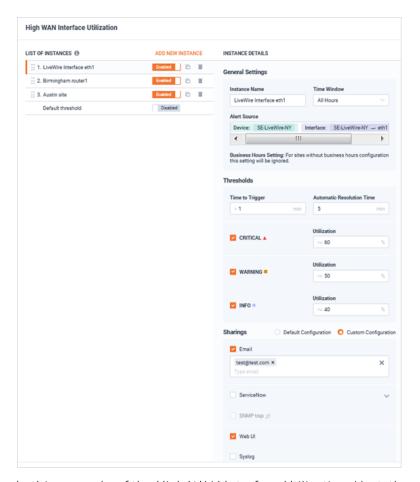

In this example of the High WAN Interface Utilization Alert, there are three instances enabled and the Default threshold (Instance) is disabled. This configuration ensures only interfaces matching the Alert Source Filter of these three instances can generate an alert.

The top Instance named *LiveWire interface eth1* provides the following configuration:

- The Alert Source filter that is matching Device: SE-LiveWire-NY AND Interface SE-LiveWire-NY -> ethl. This means that this instance will only apply to the utilization of this specific interface.
- The Threshold will monitor the utilization of this interface and can generate a Critical, Warning, and Info alert for it.
- The Sharing settings will send an Email notification to test@test.com and also populate the LiveNX Notification sidebar.

By Default, Multi-Instance Alerts only have their Default threshold configured. If enabled, all applicable Sites/Devices/Interfaces/Applications will match this instance.

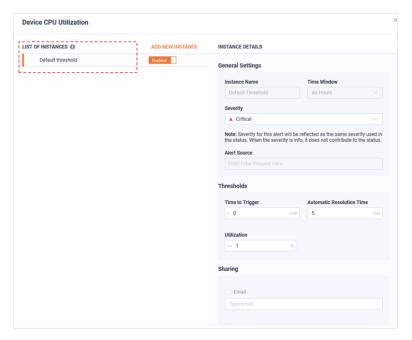

When a new Instance is configured, the Alert Source filter must be configured. This will define which Sites/Devices/Interfaces/Applications will match this instance.

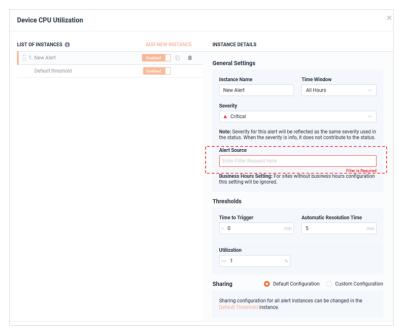

In this example, the new Instance's name is "Austin Router" and the Alert Source has been configured to only match "Device: RTR\_Austin.liveaction.com". Since Instances are matched in a top-down order, the Austin router will be measured against this specific Instance's Threshold settings and all other devices will use the Default threshold Instance.

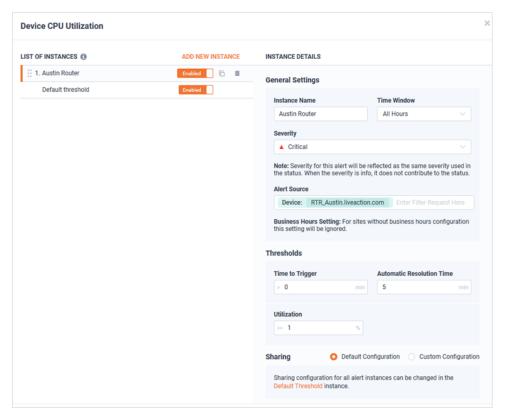

#### **Alert Status**

Some Alerts will drive Site, Device, and Interface status on other pages in LiveNX. LiveNX status is the real-time performance state of a monitored object. The available status severities are:

- Green/Good
- Yellow/ Warning
- Red/ Critical
- Grey/Unknown

Below are example page views that use status driven from Alerts:

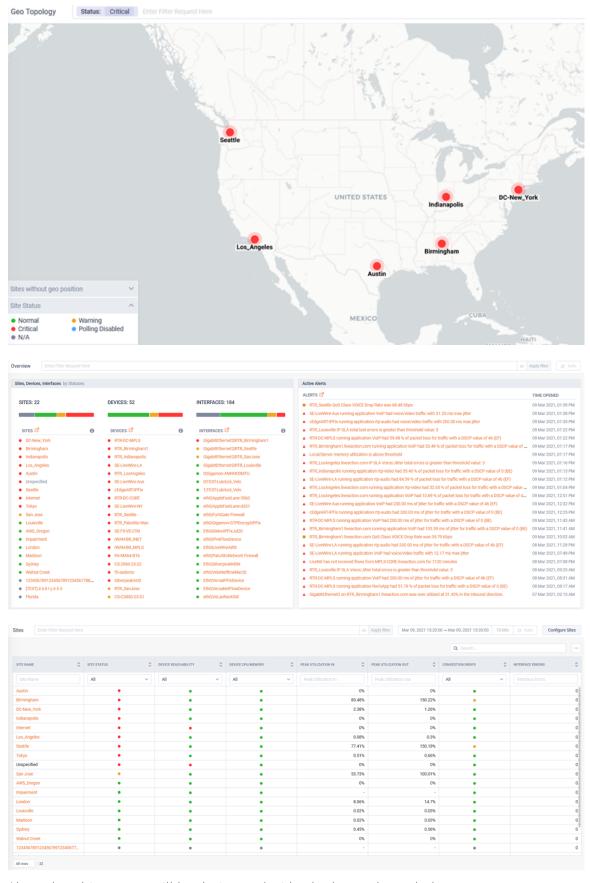

Alerts that drive status will be designated with a badge as shown below:

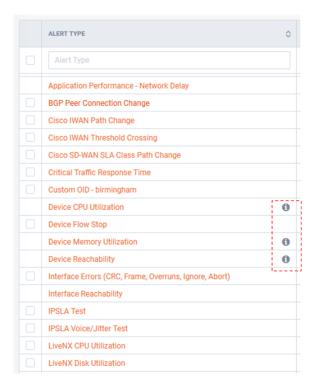

#### **Maintenance Mode**

LiveNX provides an Alert maintenance mode for temporarily suppressing Alerts from triggering from either devices or interfaces. Its configuration is accessed via the Maintenance Mode button at the top right of the Alert Management page.

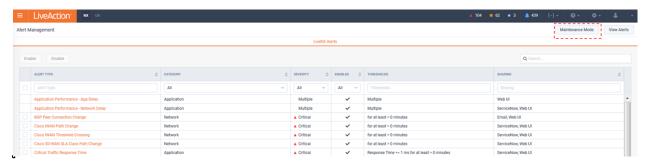

By default, no devices or interfaces are in maintenance mode. Click Add, to enable maintenance mode.

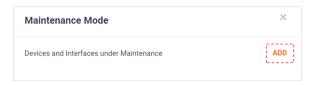

A list of devices appears.

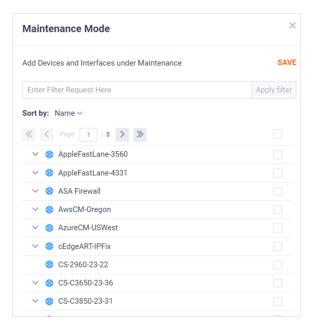

The filter at the top of the device list makes it simple to find devices of interest.

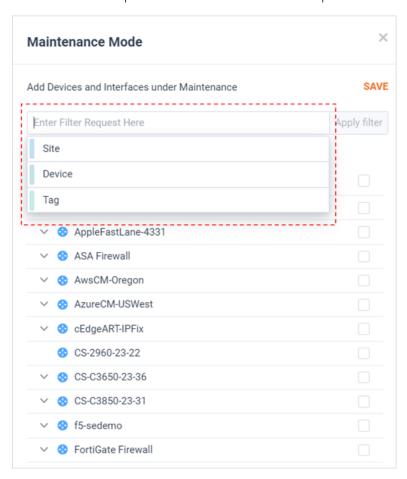

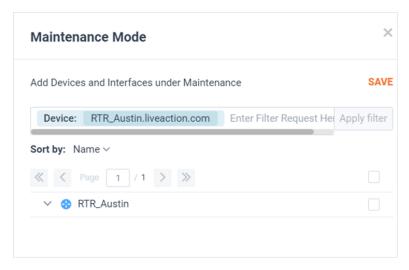

Select the checkbox corresponding to a device to put the device and all of its interfaces into maintenance mode. When finished click Save.

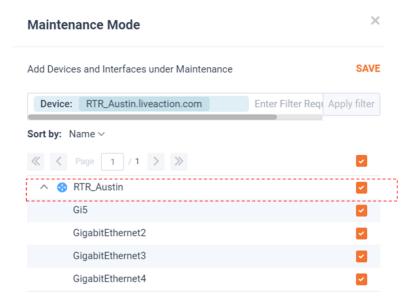

Or only select the checkbox corresponding to just an interface(s) to put it in maintenance mode. When finished click Save.

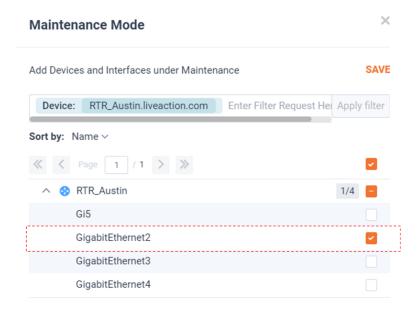

The selected devices and interfaces will be listed in Maintenance Mode.

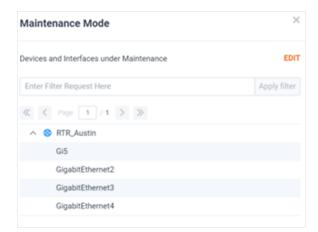

To remove a device/interface from maintenance mode, click Edit.

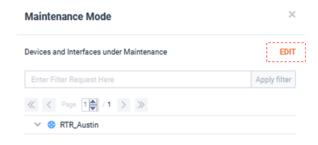

Deselect the selected devices and interfaces of interest and click Save.

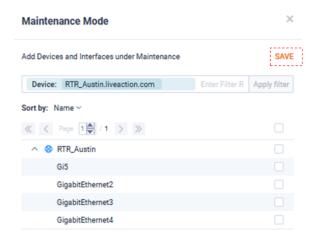

## **Application Management**

Application Management provides the ability to define Custom Applications for Flow data in LiveNX and assign Applications Groups for simplified application management.

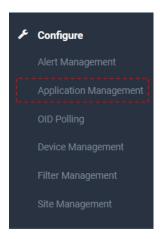

## **Custom Applications**

LiveNX will represent Flow data by application name for various reports, dashboards, topologies, and alerts. By default, LiveNX will try to learn the application identity of Flow, but when this is not possible or an alternate definition is desired, custom names can be used for identifying traffic as desired. Custom names will override any other auto learned application identification method.

LiveNX can use a combination of the following delimiters for defining custom applications:

- **IP Addresses**
- **Ports**
- Protocols
- **DSCPs**
- **Application Names**
- **URLs**

To add the first custom application, from the Custom Applications tab, click Add Custom Application.

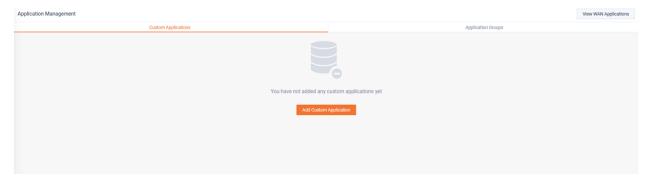

The Add Custom Application modal appears.

The custom application can be based on either Network Attributes or HTTP Host or SSL Common Name.

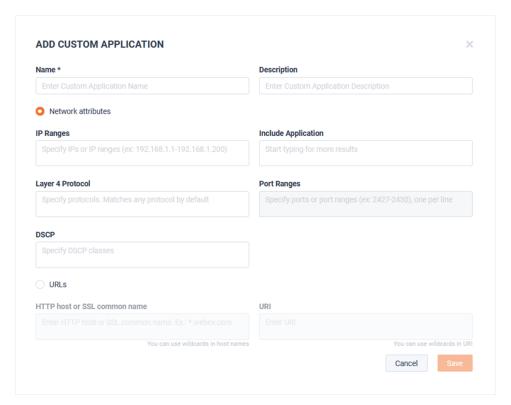

When Network Attributes are selected, any combination of IP range, application, layer 4 protocol, port range, or DSCP can be used. Like kind options use OR logic and different kind options use AND logic.

In the following example, the layer 4 protocol must be UDP and port must fall into the range of 19400-19440 for a Flow to be classified as VoIP:

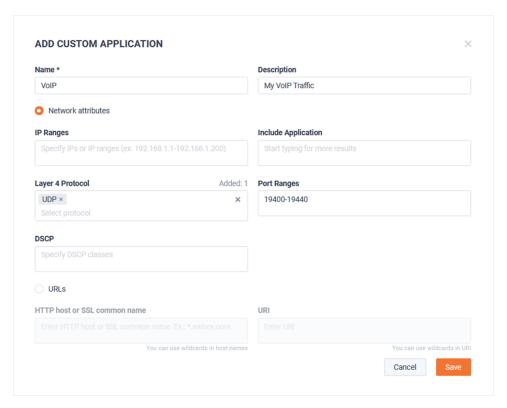

In this example, the IP address 172.16.200.10 or 172.16.200.11 would be classified as Citrix:

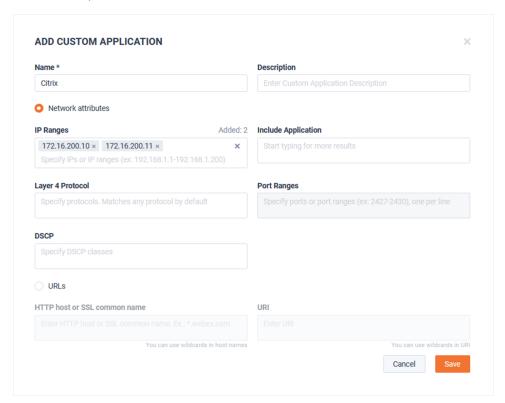

After defining the Custom Application, click Save. The list of applications appears on the Custom Applications tab.

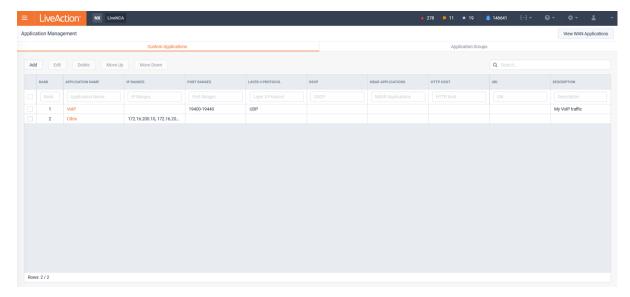

To edit a custom application, select the desired application and click Edit.

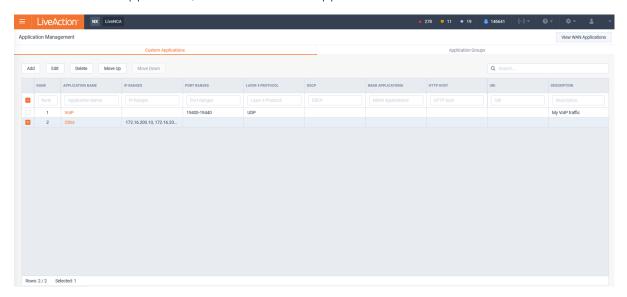

The Edit Custom Application modal appears. Make any desired changes and click Save.

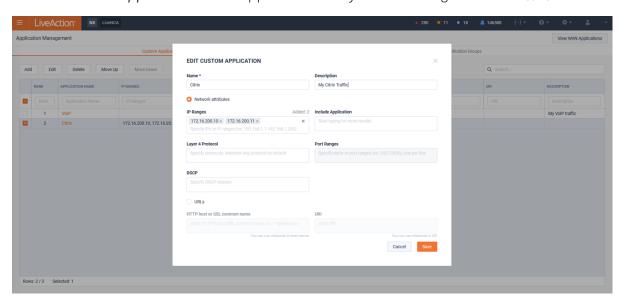

**Note** It is possible to have multiple Custom Application definitions with the same name, this ensures the most flexibility in naming applications as desired.

In this example there are two custom applications with the name "VoIP".

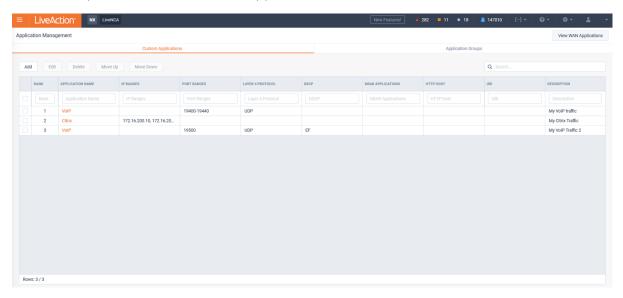

Custom Applications are a prioritized list of definitions. Traffic is matched in a top-down order. In large configurations, it is often best to ensure the most frequently used applications are placed higher in the list to ensure optimum performance.

To change the priority order of a custom application, select the application and click either **Move Up** or Move Down.

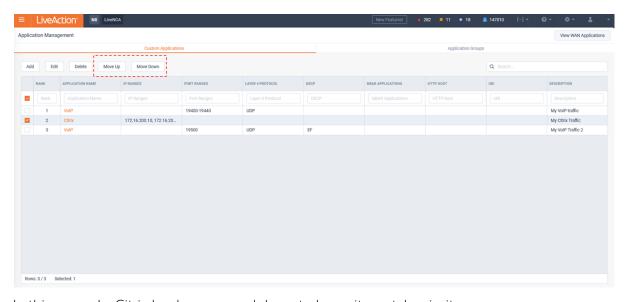

In this example, Citrix has been moved down to lower its match priority.

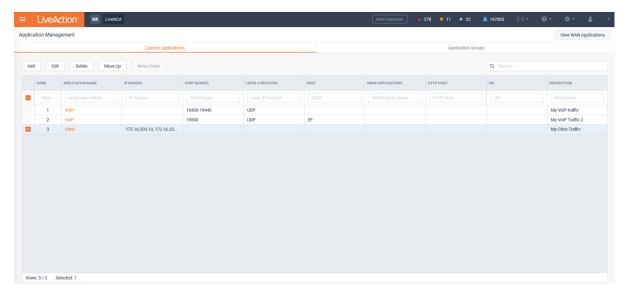

Custom applications can also be defined using HTTP Host or SSL Common Name. Optionally, UIR can also be included.

When defining custom applications in this manner, it is possible to use "\*" for wildcard matching of sub-domains.

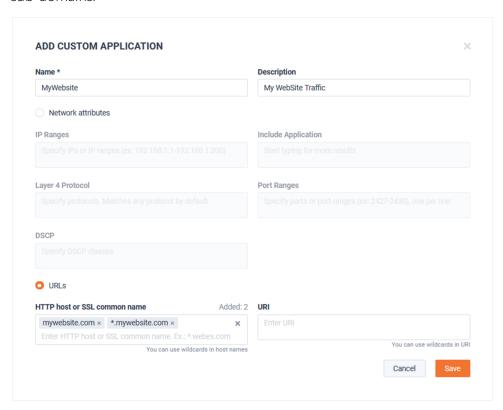

## **Application Groups**

Applications Groups can be used for simplified application management. For example, an application can be identified by different names by various manufactures, hardware models, and even different version of OS from the same device type. To help simplify inconsistent names Application Groups can be used.

LiveAction LiveNA will also use these Application Groups to identify which applications need residual monitoring for baselining and anomaly detection.

To add the first application group, from the Application Group tab, click Add Application Group.

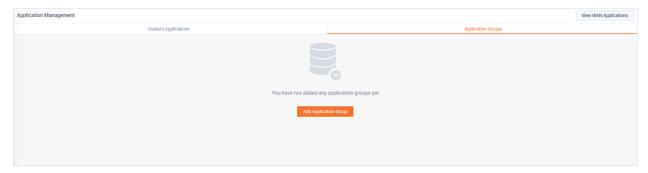

The Add Application Group modal appears.

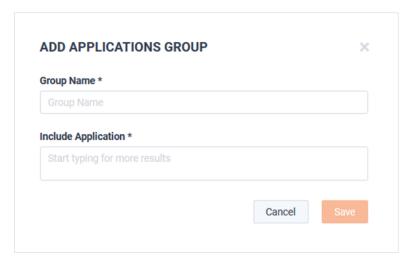

Provide a name and add the desired applications to the group. When finished, click Save.

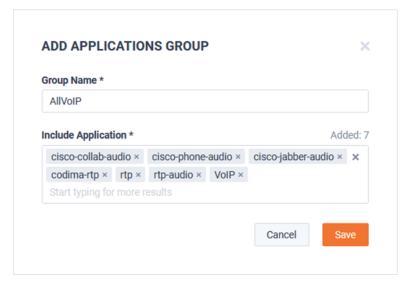

To edit the Application Group, select the group and click **Edit**.

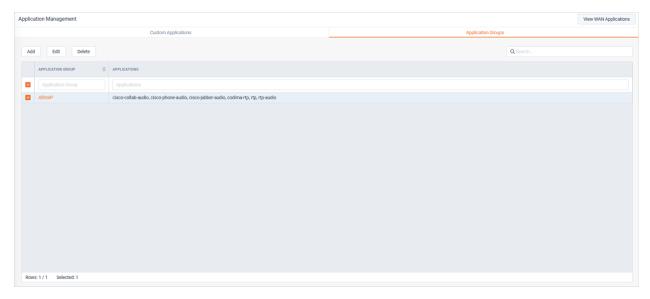

Update the group and when finished, click Save.

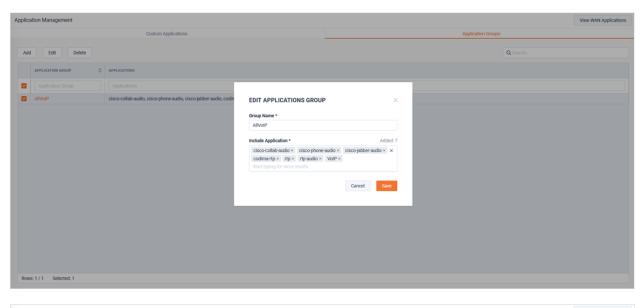

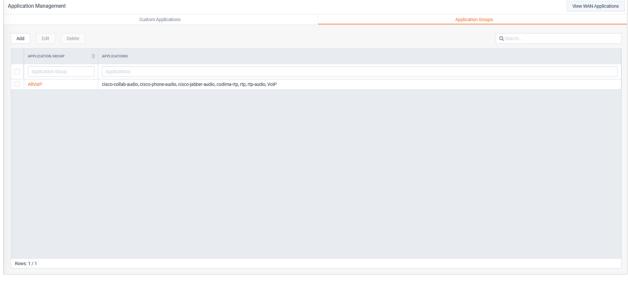

# **OID Polling**

OID Polling allows you to monitor and alert on SNMP KPIs that are not monitored by default.

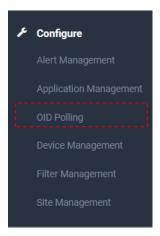

OID Polling provides two tabs:

- Pre-Configured
- Custom

## **Pre-Configured**

This tab provides built-in use cases.

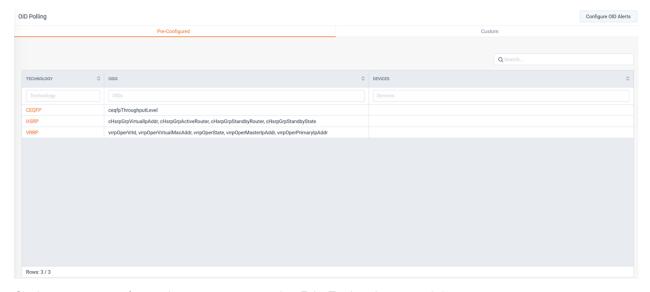

Clicking a pre-configured use case opens the *Edit Technology* modal.

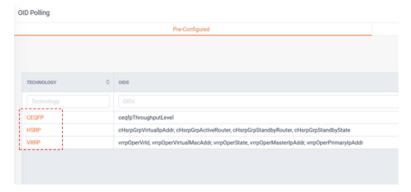

Select the device(s) of interest and click Save.

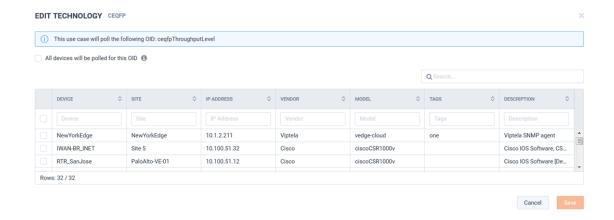

#### **Custom**

This tab allows for user defined OIDs

From the Custom tab, click Add Custom OID.

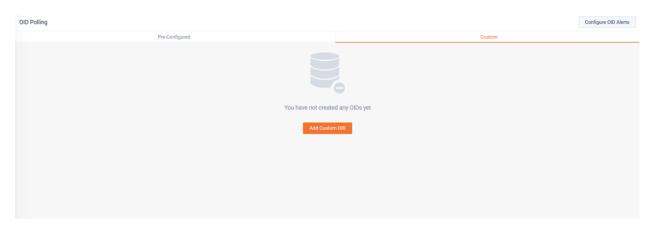

The Add OID modal appears.

From the General tab, enter the Name, OID Index, and Units.

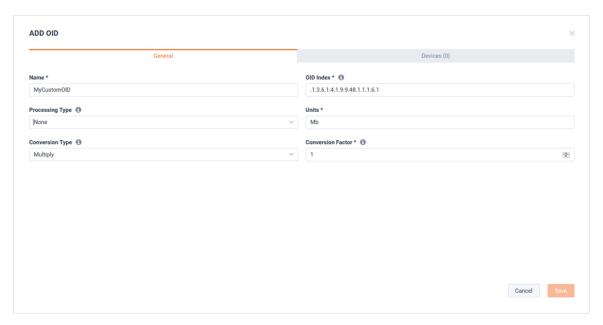

From the *Devices* tab, select the device(s) that should be polled with this OID.

When finished click Save.

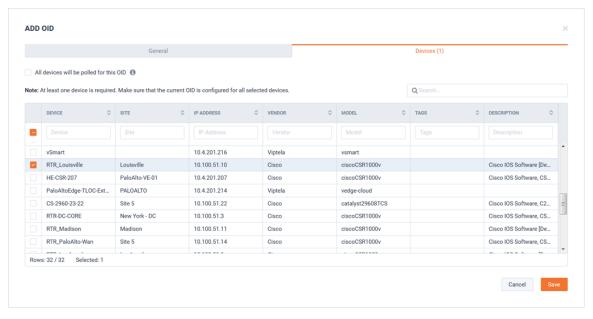

The Custom OID will be added to the Custom tab.

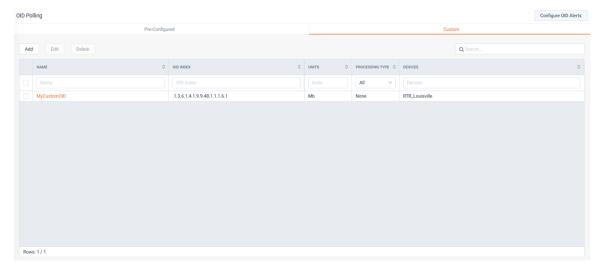

To edit the custom OID, select th OID and click Edit.

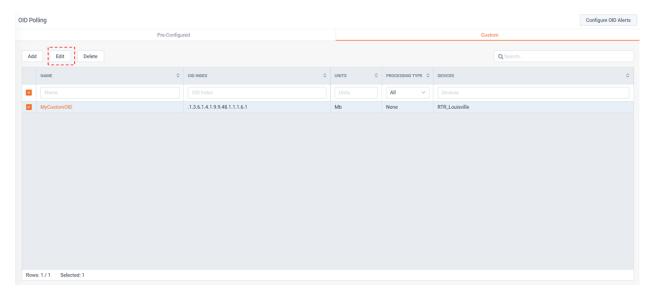

After a custom OID rule is created, a corresponding Alert will automatically be created.

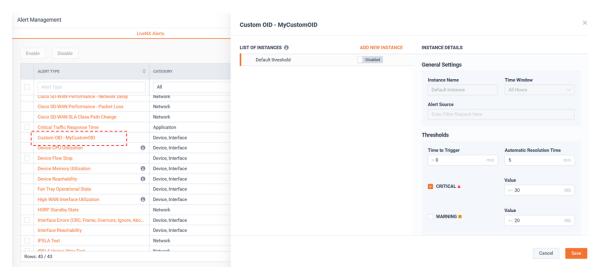

Additionally, a Custom OID report will be automatically created too.

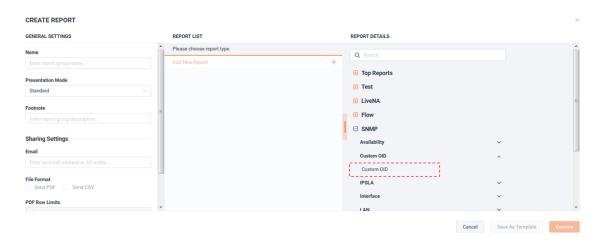

# **Device Management**

Device Management provides the ability to add devices into LiveNX's inventory and configure their monitoring settings.

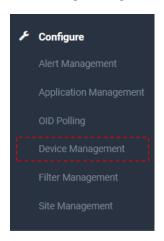

There are two types of monitored devices in LiveNX:

- **SNMP Monitored Devices**
- Non-SNMP Monitored Devices

### **SNMP Monitored Devices**

LiveNX will collect SNMP and Flow from these devices.

To add an SNMP Monitored device into LiveNX, select the **Discover Devices** button.

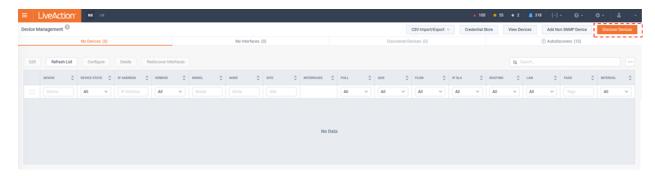

The Discover Devices workflow appears, highlighting the What to Scan tab.

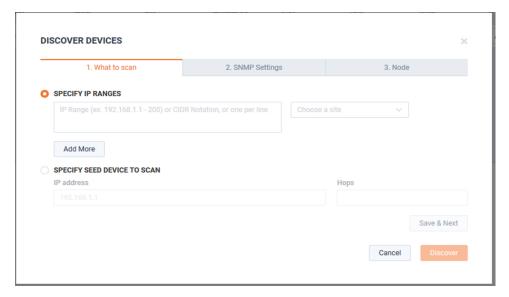

One or more devices can be added into LiveNX's inventory by either:

- 1. Specifying an IP address or a range of addresses.
- 2. Discovery by specifying a Seed device IP and the number hops away. In this example, a single IP address is specified.

Click Save & Next to choose the SNMP configuration for monitoring these devices.

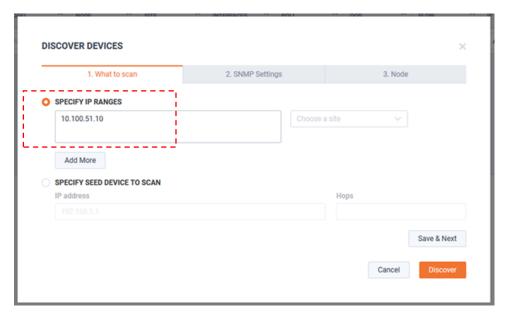

SNMP Settings can be selected using either:

1. Using the Default SNMP Connection Settings.

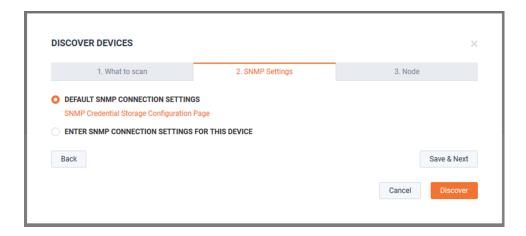

- Tip If desired, the default SNMP credentials can be managed by selecting the SNMP **Credential Store Configuration Page** button.
- 2. Entering the specific SNMP Connection Settings for this Device(s).

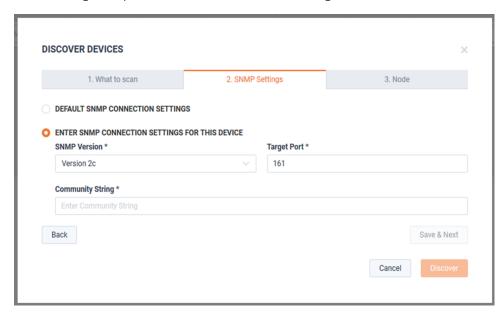

Click Save & Next to choose the LiveNX Node that monitors the device(s).

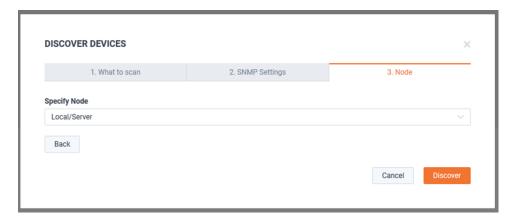

When ready, click Discover.

The Discover Devices modal closes, and a discovery progress bar is displayed.

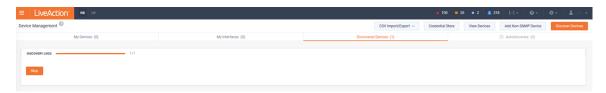

Once discovery is complete, any found devices will be added to the *Discovered Devices* tab. These devices can be added into the inventory by clicking **Add All Devices**. The device(s) is added with the default discovered interfaces and settings. These settings can be changed later.

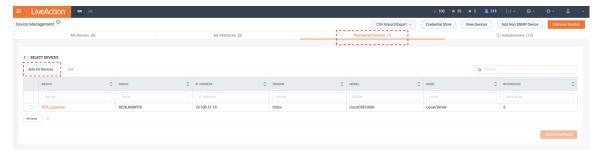

Or the devices' settings can be updated by selecting the device(s) of interest and clicking Edit.

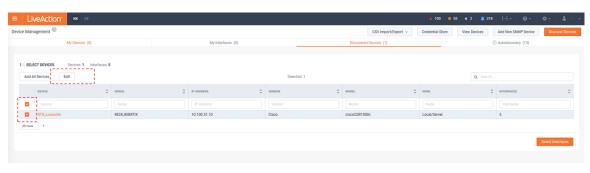

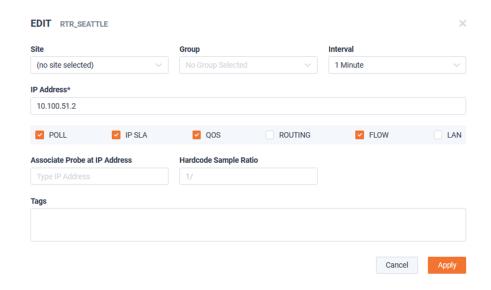

Or the monitored interfaces can be updated by selecting the device(s) of interest and clicking **Select Interfaces**.

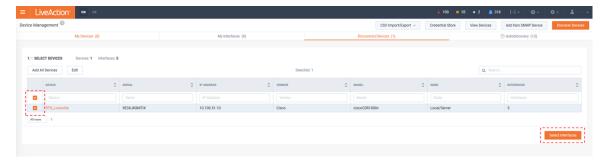

Monitored Interfaces can be chosen by ensuring their corresponding check box is selected.

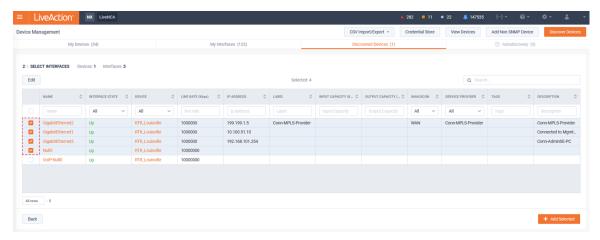

Selected monitored interface settings can also be updated by clicking Edit.

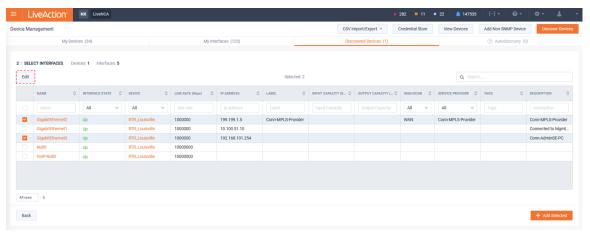

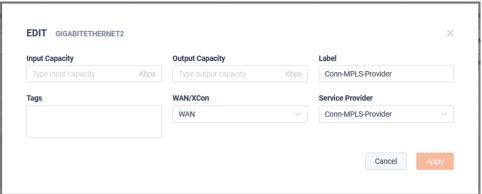

Once Finished, click +Add Selected.

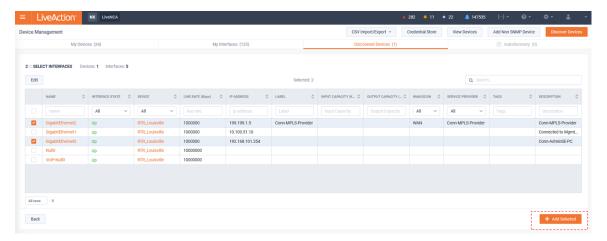

The Device will now be listed on the My Devices tab with a summary of their configuration.

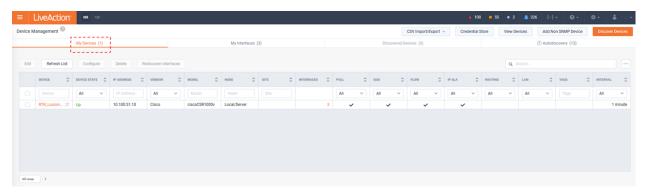

The Device will now be listed on the My Devices tab with a summary of their configuration.

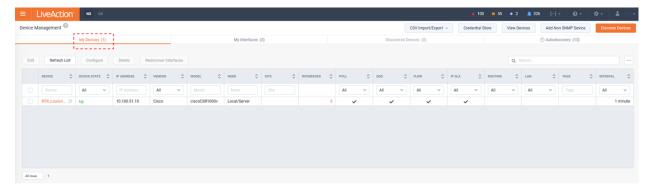

To edit the configuration of a device(s) in LiveNX's inventory, select the device and click Edit.

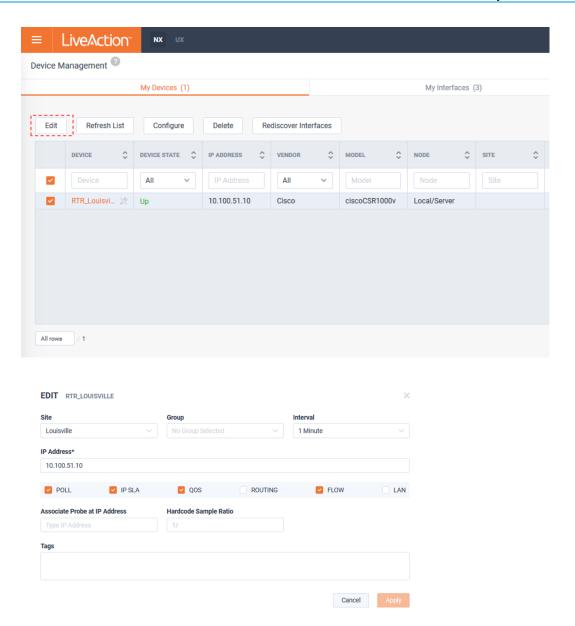

Note the check boxes associated with the SNMP monitored devices.

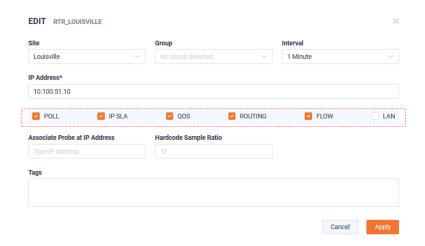

These define the technology LiveNX will use to monitor the device.

- Poll This is the master on/off switch for polling SNMP on a device. LiveNX will poll basic device and interface statistics.
- IP SLA LiveNX will poll IP SLA related SNMP MIBs
- QoS LiveNX will poll QoS related SNMP MIBs
- Routing LiveNX will poll routing protocol related MIBs
- Flow LiveNX will accept and store Flow from the device. LiveNX does not poll any SNMP MIBs related to Flow.
- LAN LiveNX will poll LAN related MIBs

To ensure minimal SNMP overhead to both the device and network, it is often best to limit these options to the minimal requirements of a specific device. For example, it is not necessary to poll routing on a Layer 2 only switch or poll LAN on a WAN router.

The Refresh List button ensures the selected devices' details in LiveNX are up to date with the current state of the device itself.

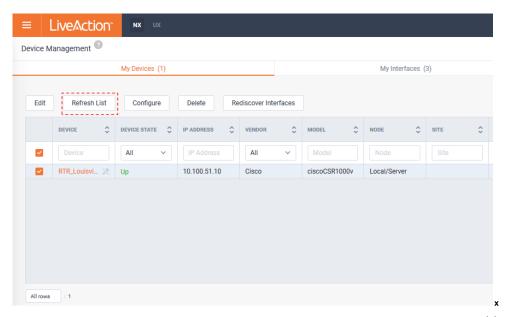

To edit the SNMP credentials for a device in the inventory, select the device(s) and click Configure.

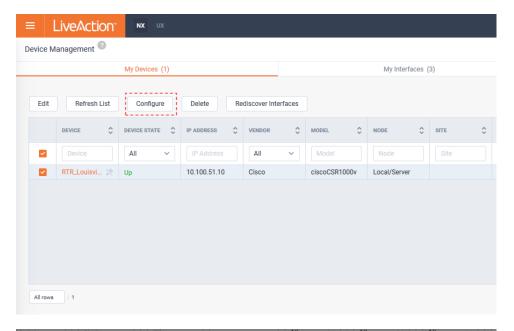

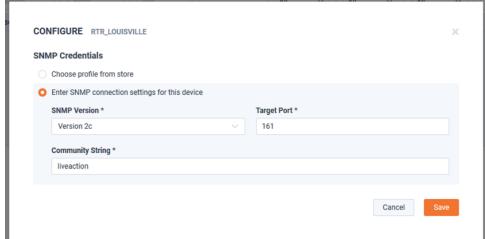

The **Delete** button will remove a selected device(s) from the LiveNX inventory.

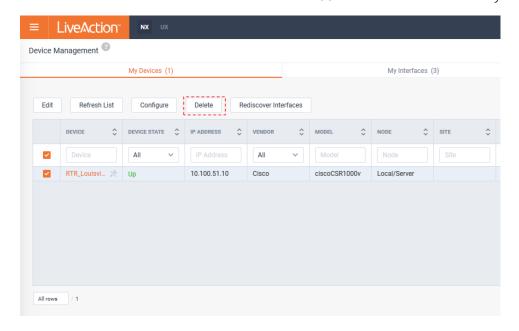

Clicking **Rediscover Interfaces** causes LiveNX to rescan all available Interfaces for the selected device(s). This is like the process that was done on initial device discovery and will allow for the selection or removal of monitored Interfaces.

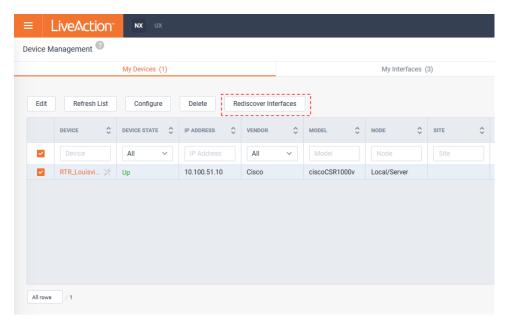

After the Rediscover Interfaces process is run, the view changes to the Discovered Interfaces tab and shows all applicable Interfaces available. Select/deselect the interfaces for monitoring and click Apply.

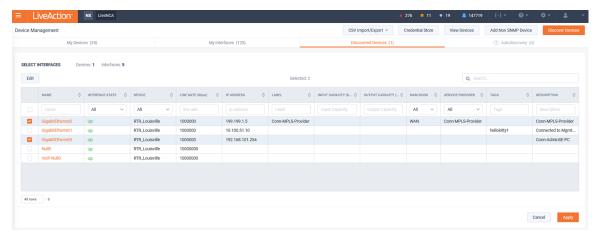

Selecting the My Interfaces tab lists the interfaces being monitored by LiveNX.

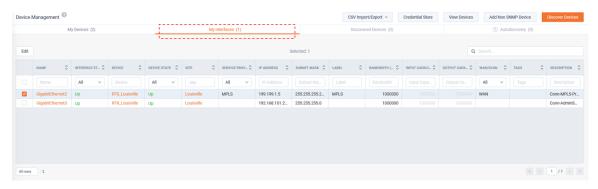

Select an interface(s) and click **Edit** to modify its settings.

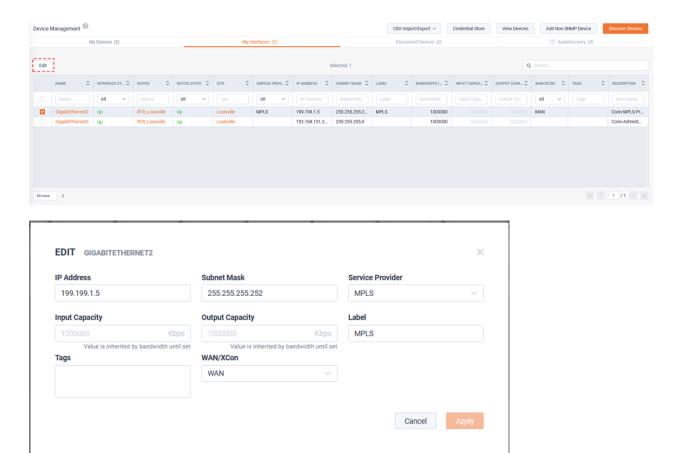

LiveNX can provide easy onboarding of devices based on the reception of Flow. If Flow is received by LiveNX, but the device is not already in the inventory, LiveNX will attempt to query it with the default SNMP credentials stored in the Credential store. If a match is found the device will be listed in the Autodiscover tab.

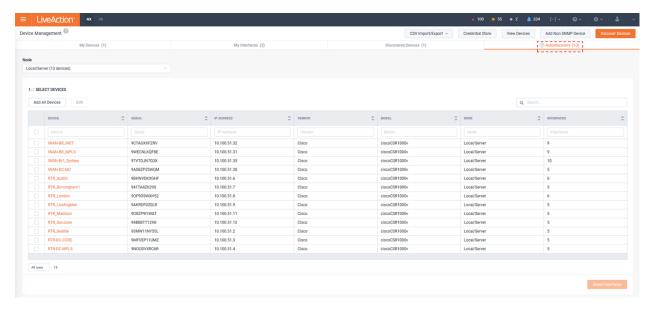

The process to add these auto-discovered devices is like that of manual device discovery as described above. Do note to use the Node Selection picker to ensure these auto-discovered devices are monitored by the desired LiveNX Node Collector.

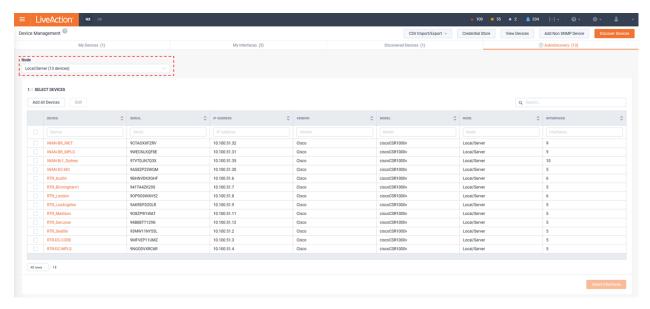

CSV Import/ Export provides another method to bulk add and edit the device and interface inventory via CSV.

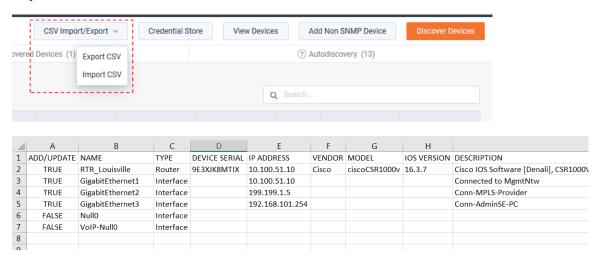

Import CSV will add new devices/interfaces and overwrite any exiting configuration with the data of the CSV.

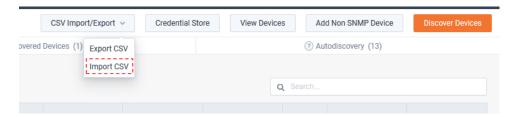

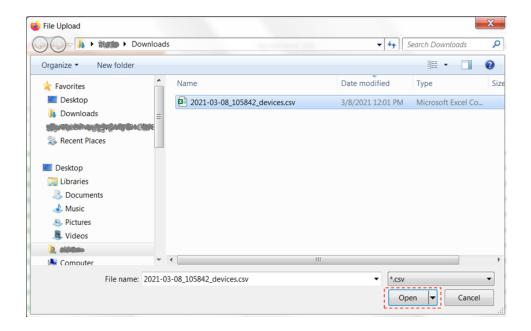

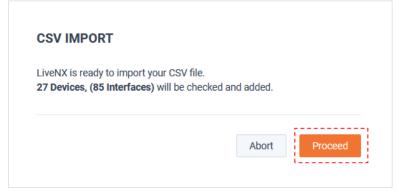

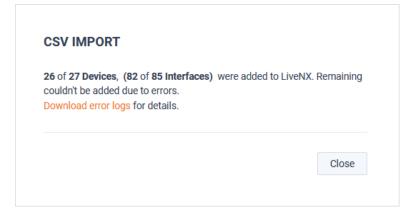

The SNMP Credential Store and format is provided to assist networks that may have multiple SNMP credentials in use within the infrastructure. When discovering new devices using the Credential Store, the discovery engine will use the credentials from the store in the order they are listed.

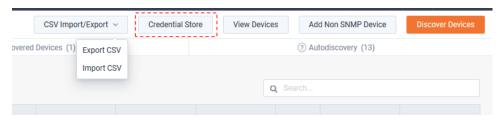

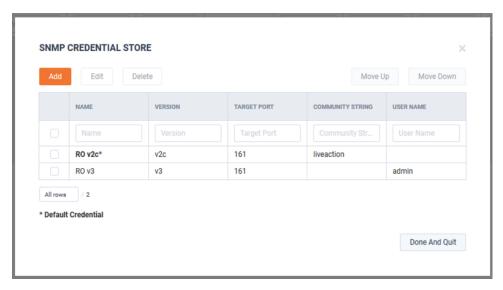

Once a match is made via the discovery process, the specific SNMP credential will be associated with the respective device(s) until SNMP is reconfigured.

The store will hold up to a maximum of 50 SNMP v2c or v3 credentials. When discovering devices by manually entering SNMP credentials as shown below, if at least one device is discovered using the credential, the credential will automatically be added to the SNMP credential store. If the store is full, the credential will not be added.

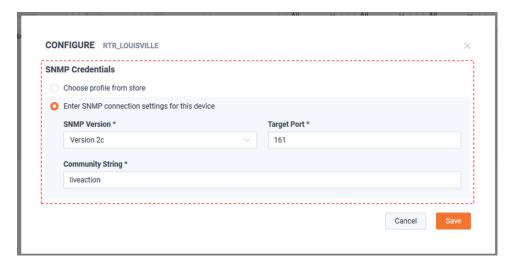

#### **Non-SNMP Monitored Devices**

LiveNX can monitor the Flow of Non-SNMP devices. They can be added to LiveNX by clicking Add Non SNMP Device.

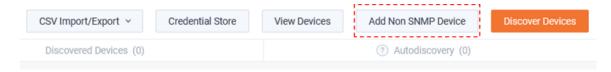

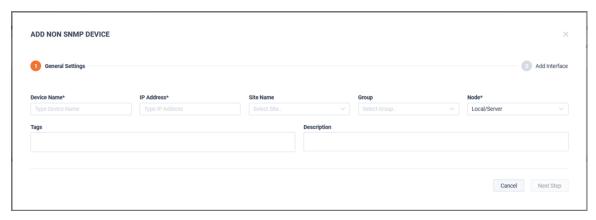

The Add Non SNMP Device dialog appears. A Device Name and IP Address must be defined to pro-

Once a Device Name and IP Address has been entered and any desired additional data, click Next Step.

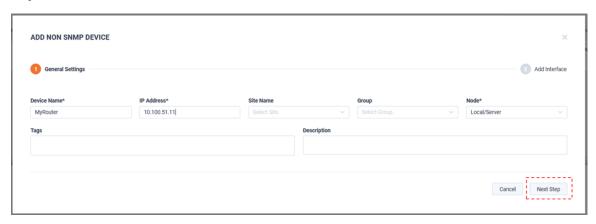

The Add Interface view appears. Click Add.

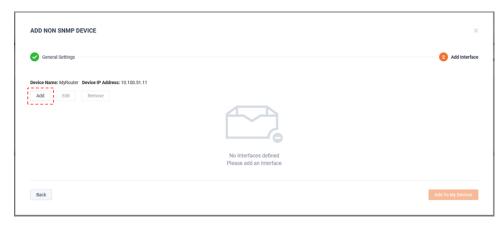

A pop-out appears to enter Interface details. The IfIndex and Interface Name fields are mandatory.

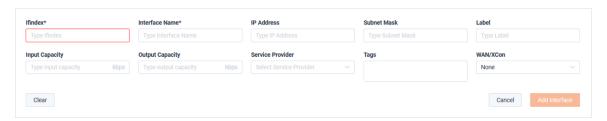

Once the IfIndex and Interface Name fields are entered as well as any desired optional fields, click Add Interface.

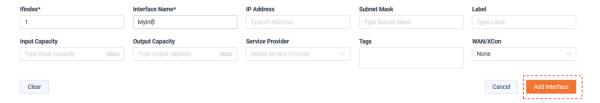

The Add Non SNMP Device dialog appears. Click Add to My Devices.

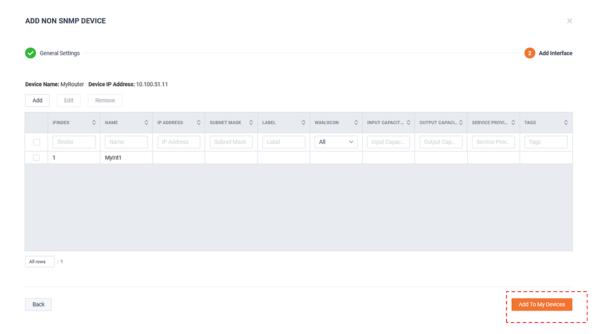

The Non-SNMP device appears under My Devices.

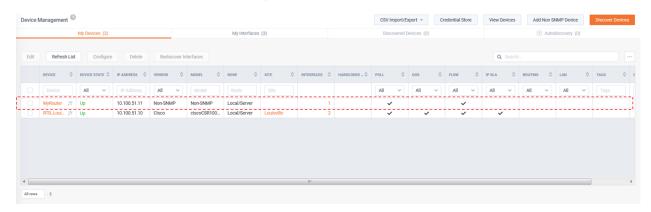

To Edit a Non-SNMP device, select the device and click Edit.

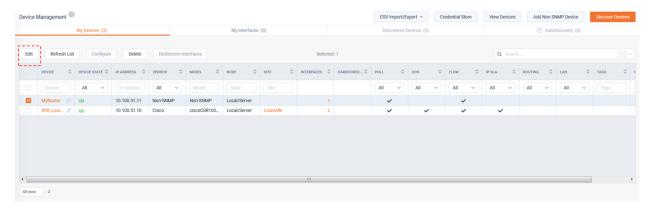

The Edit Device modal appears. Since this is a Non-SNMP device, note the Interfaces tab.

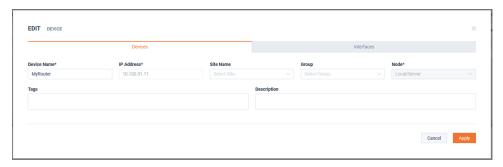

On the Interfaces tab, select an interface and click Edit.

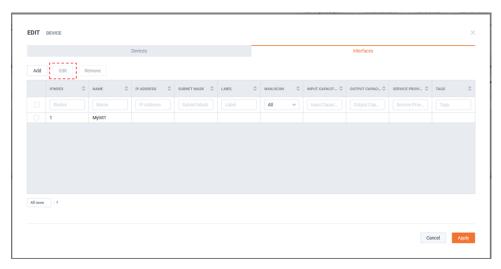

After making any desired changes, click Update Interface.

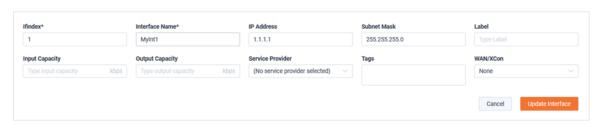

The Edit Device modal appears again, click Apply to save any changes.

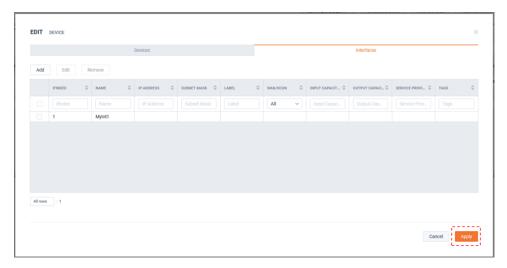

# Filter Management

Custom Filters can be created and saved to ease the administrative burden of often used filters. These filters can be shared for usage by other users.

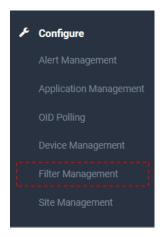

To add the first Custom Filter, click Add Filter.

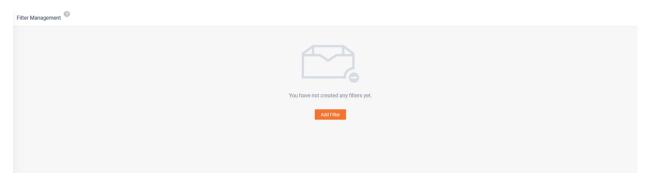

The Add Filter modal appears. Add the Custom Filter's configuration as desired and click Save when finished.

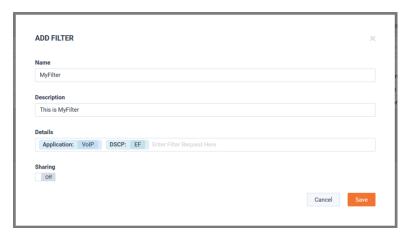

The custom filter appears on the Filter Management page.

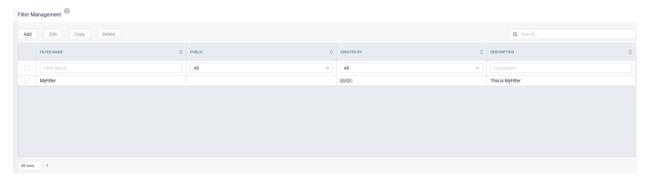

To edit a custom filter, select the desired filter and click Edit.

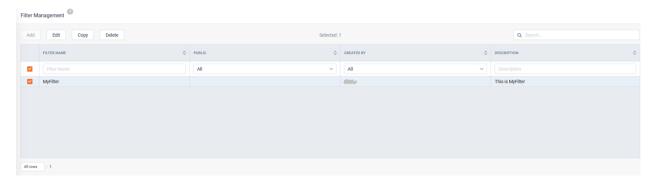

Update the filter as desired and click Save when finished.

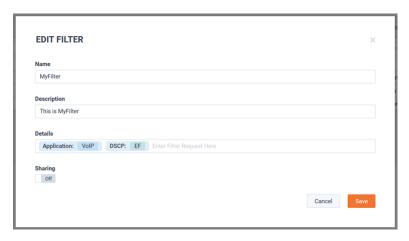

Currently, saved custom filters can be used by LiveNX's Logical Topology (Preview).

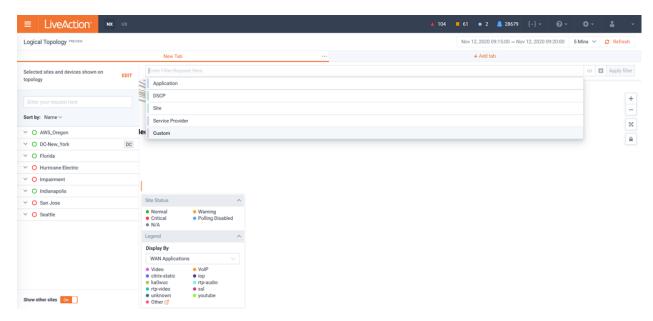

# **Site Management**

Sites provides a logical grouping of devices in LiveNX. This fundamental concept is used throughout the solution by Dashboards, Reports, Stories, and Filtering and should be considered a mandatory configuration task. Site Management is where Sites can be defined and managed for the system.

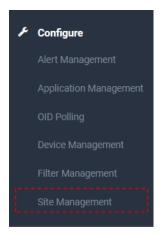

When configuring LiveNX for the first time, no sites are configured. To add a Site, either:

- Click **Import Sites** to import from a CSV.
- Click Add Sites.

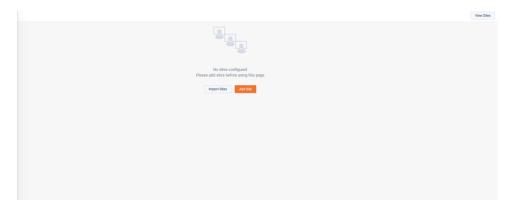

Importing Sites will be discussed later in this section. To add an individual Site, click Add Site.

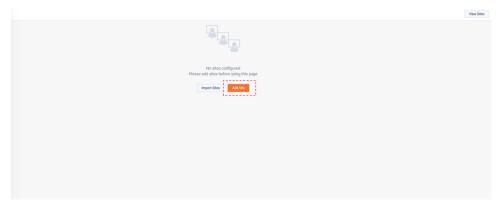

The Add Site modal appears and has three tabs: Details, Address, and Business hours. A Site Name is mandatory, once assigned the Site definition can be saved.

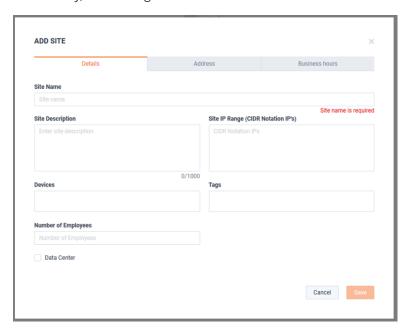

#### Site Details

- Site Description a courtesy free-text field.
- Site IP Rage Used for defining the IP space used by the site. This is used by various workflows and Flow Filters. Based on other page's reliance on this data, it could be considered a mandatory field.
- Devices List of devices that are members of the Site. Click on this field to add devices to the Site or assign Site to devices via Device Management.
- Tags An administratively assigned delimiter that can be used for Filtering.
- Number of Employees A courtesy field for helping to provide context to LiveNX users.
- Data Center A delimiter that can be used for Filtering.

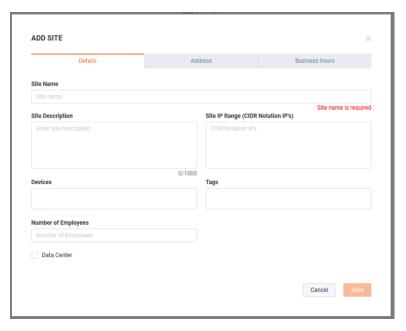

### **Site Address**

The primary purpose of the Site Address is for assigning Geo coordinates for the Geo Topology and in turn, deriving the Region.

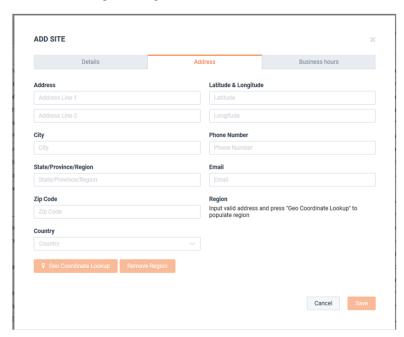

Once any portion of the Site's Address, City, State/Provence/Region, or Zip Code is entered, the Geo Coordinate Lookup button can be used to auto-assign the Latitude & Longitude. Latitude & Longitude can also be added manually.

The Region will be assigned based on the Latitude & Longitude. Region includes: Continent, Country, State, City. Region is a hierarchical filter of sites that can be used on various pages of the solutions such as Topologies, Dashboard, Reports, Alerts, etc.

Once a Region has been assigned, it can be removed by using the Remove Region button.

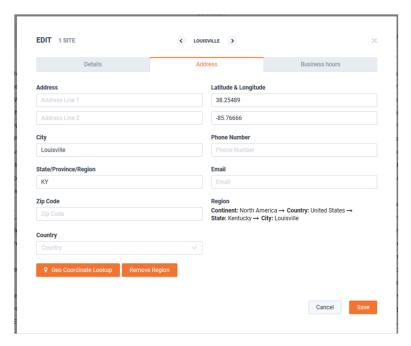

## **Site Business Hours**

Business Hours can be assigned per site. These can used by Reports and Alerts for Filtering.

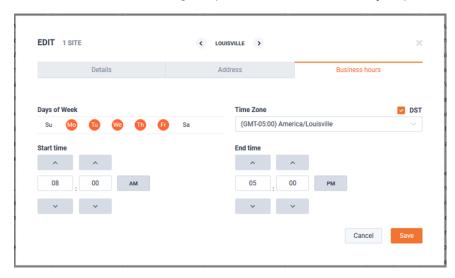

Sites can also be managed in bulk by the menu icon at the top right or the Site Management page.

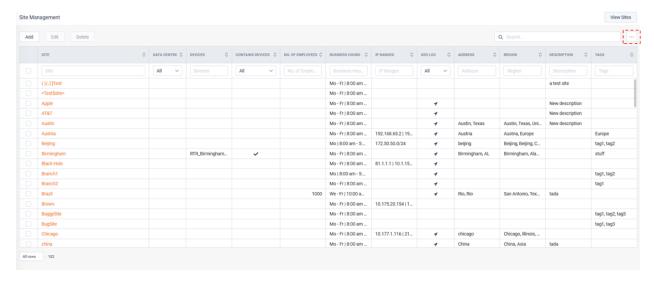

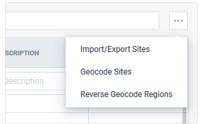

Selecting Import/Export Sites provides bulk management of Sites via CSV.

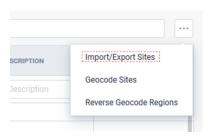

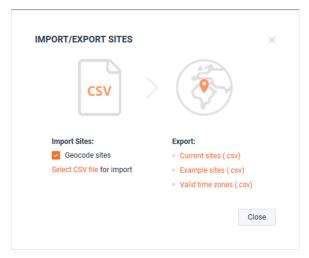

#### **Import**

- The Geocode Sites check box allows you to perform a Geocode lookup of all Sites as they are imported via the CSV. This can take time and deselecting this box will skip this step
- Select CSV file for Import will begin the import process

#### **Export**

- Current Sites exports a list of the exiting Site configuration for editing via a spreadsheet.
- Selecting Example Sites provides an example CSV that can be used to flesh out the Site configuration in a spreadsheet.
- Valid Time Zones provides a CSV that list the valid syntax for time zones in the Site CSV.

Below is a view of the Example CSV File:

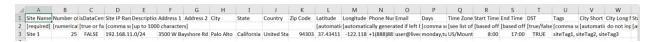

# **Settings**

# In this chapter:

| Settings           | 59  |
|--------------------|-----|
| System Diagnostics | 102 |
| Flow Data Status   | 104 |
| User Management    | 104 |
| LiveNX Server      | 123 |

# **Settings**

The *Server* menu is where system specific configuration parameters are set. These include items such as licensing configuration, reporting options, and data retention policies.

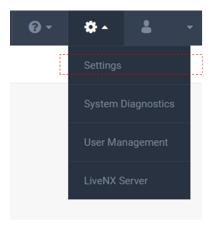

## **Data Source Management**

Data Source defines which traffic is pre-aggregated into the Long Term Flow Store.

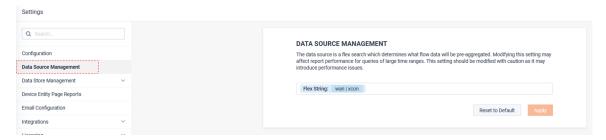

# **Data Store Management**

Data Store Management allows for the review and configuration LiveNX's database retention polices.

#### **Disk Overview**

Disk Overview provides a summary of disk consumption by each data store.

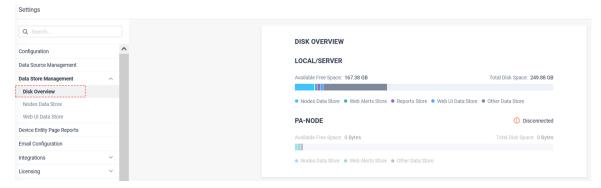

#### **Nodes Data Store**

*Nodes Data Store* provides management for the data stores used by LiveNX. From this page, retention periods, size warnings, and archive destinations can be defined. Data retention policies can be set up for all Nodes (using default settings) or configured uniquely for each Node.

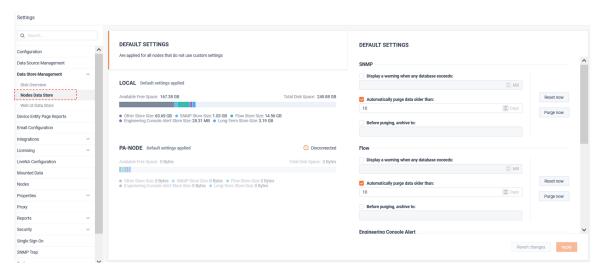

#### Web UI Data Store

LiveNX will cache some data to ensure accelerated performance for Dashboards, Notifications and Entity pages. These data stores can be configured to cache data for 1 day, 7 days, or 1 month (default).

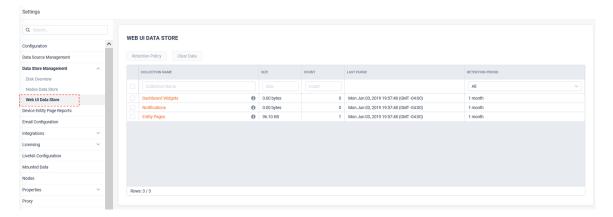

# **Device Entity Page Reports**

Device Entity Page Reports allows customization of the reports shown on the Device Page.

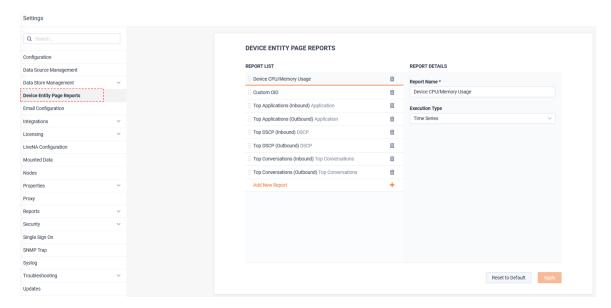

● Critical ● Warning ● Good ● Polling Disabled ● N/A

Sites > Louisville > Device: RTR\_Louisville Apr 06, 2021 09:35:00 -- Apr 06, 2021 09:50:00 | 15 Min V | @ Auto RTR\_Louisville 100% 2 46 0 × Q s Louisville

Below is an example Device page that could be modified by these settings:

*Updates* allow you to manage system updates.

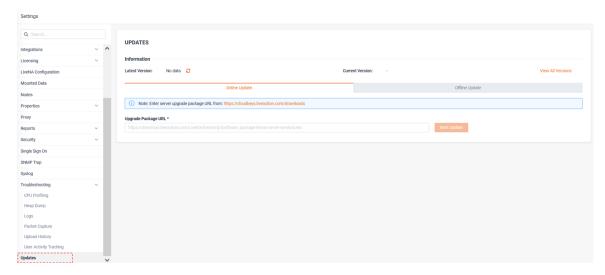

From the Online Update tab, enter the full URL of the update package and click Start Update.

LiveNX will download the upgrade package from the *liveaction.com* website, install it, and reboot the system.

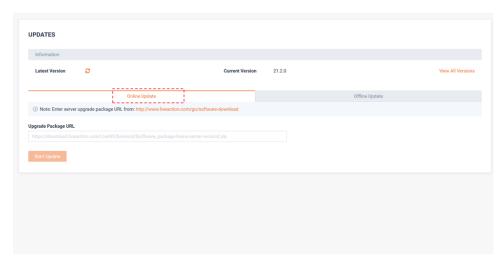

If required, the Offline Update tab allows for manual upload of the upgrade packet to the LiveNX server.

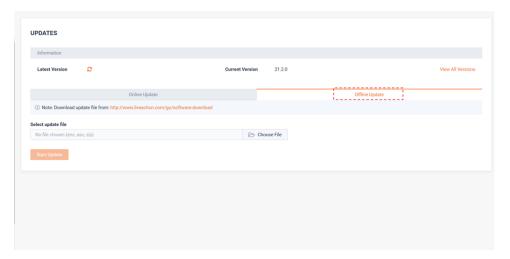

# **Email Configuration**

Email Configuration provides SMTP configuration parameters for LiveNX to integrate with an external email server.

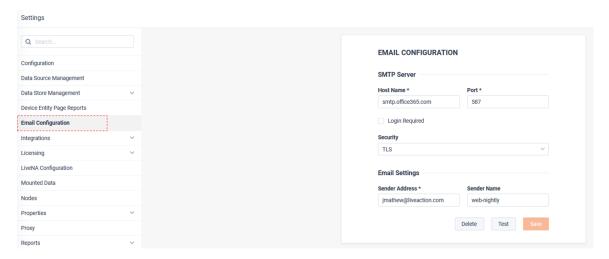

# **Integrations**

LiveNX can optionally interact with external solutions to enrich its data and provide Alert messaging to external systems. Configuring the connections to these external systems is done via *Integrations*.

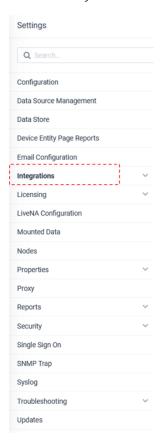

### Cisco APIC-EM/DNA-C

LiveNX can connect to an external Cisco APIC-EM or DNA-C environment to:

- Discover Inventory
- Cross-launch to Client 360
- Cross-launch to Device 360
- Health Score and Issues List

From the Cisco APIC-EM/ DNA-C tab, enter the *Hostname*, *Username* and *Password* and click **Submit**.

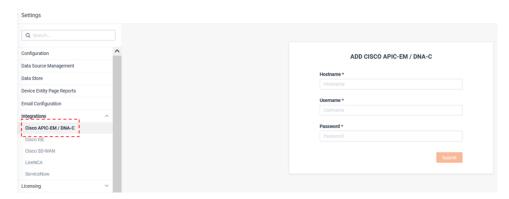

Once connected to APIC-EM/ DNA-C, the integration status will show as Connected.

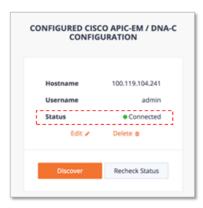

If desired, use the **Discover** button for LiveNX to import APIC-EM/ DNA-C's inventory for device discovery.

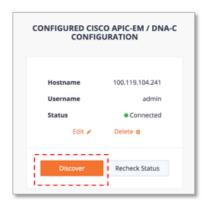

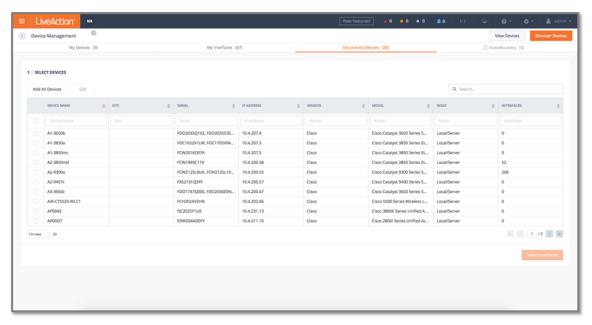

Once DNA-C is integrated with LiveNX, from the SD Access Traffic Assessment Story, click on a Client IP/ Username to cross-launch to DNA-C's Client 360 view.

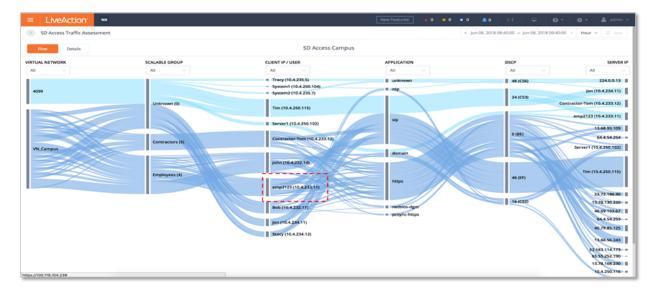

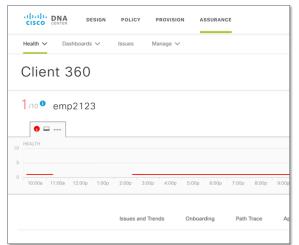

Once DNA-C is integrated with LiveNX, the Site view will include % healthy devices and issue count.

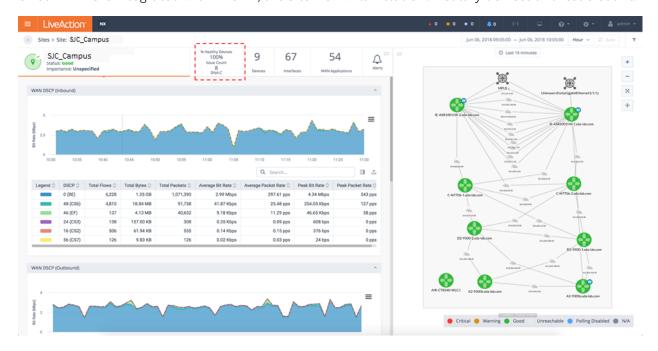

Additionally, the device summary view will include device health score and issue count.

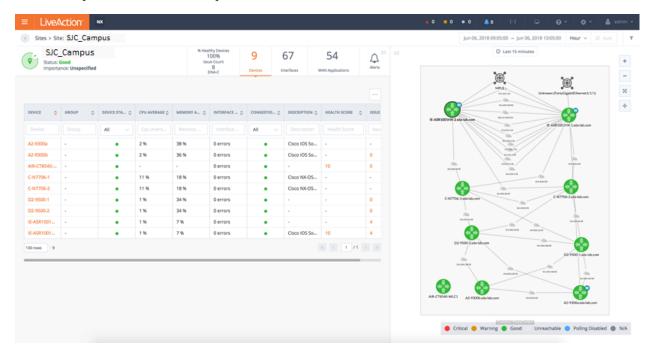

Finally, the *Device* view includes the device health score and issue count. Click link to cross-launch to Device 360 view.

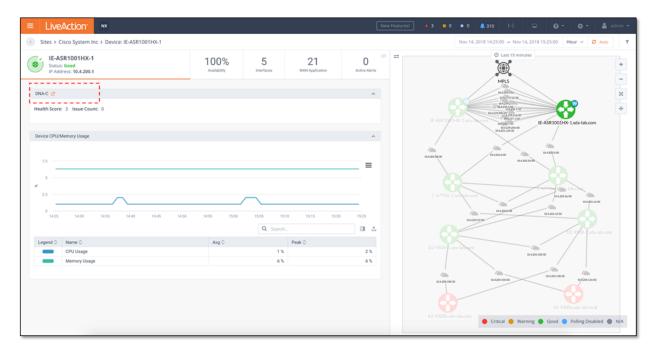

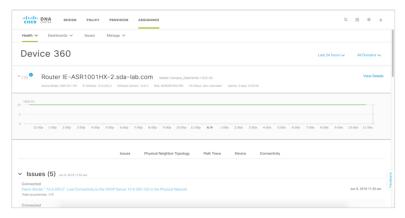

#### **ServiceNow**

LiveNX can integrate with ServiceNow for forwarding its Alerts as either Incidents or Events.

From the ServiceNow tab, enter the Hostname, Username, Password, and choose the Integration type.

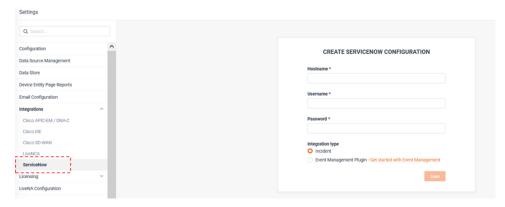

Once connected, the Status will show as Connected.

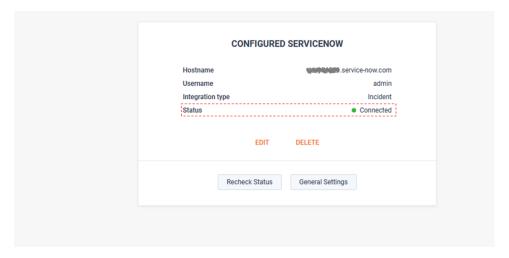

Each ServiceNow implementation can be highly customized. To ensure LiveNX can deliver its alerts in the best possible format, many settings can be defined on either a global or per alert basis. Global ServiceNow settings will be applied to all alerts that are forwarded by LiveNX to ServiceNow. Per-alert settings only apply to the unique alert and will override any global settings. To customize the global implementation, click General Settings.

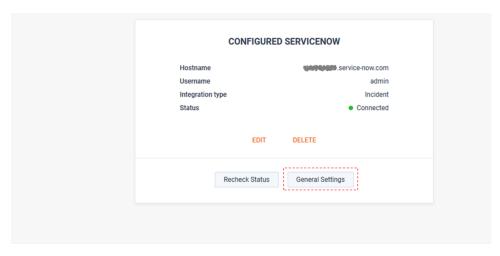

The LiveNX alert description can be forwarded to any free text field available in the ServiceNow implementation.

LiveNX will poll ServiceNow, learn the potential options, and provide a picker to choose the field that bests serves the implementation.

| Integrations > ServiceNow global setti                                         | ngs                           |                                        |                     |   |                     |
|--------------------------------------------------------------------------------|-------------------------------|----------------------------------------|---------------------|---|---------------------|
| SERVICENOW GLOBAL SETTIN<br>ServiceNow general settings will affect a<br>page. |                               | t fields per alert on Alert management |                     |   |                     |
| LiveNx alert description                                                       |                               | -                                      |                     |   |                     |
| This field will display LiveNX alert descrip                                   | tion instead of custom value. |                                        |                     |   |                     |
| Send LiveNX alert description to                                               |                               |                                        |                     |   |                     |
| Select ServiceNow field                                                        | ~                             |                                        |                     |   |                     |
| Default ServiceNow values                                                      |                               |                                        |                     |   |                     |
| Approval                                                                       |                               |                                        | Contact type        |   |                     |
| Select LiveNX value                                                            | ~                             |                                        | Select LiveNX value | ~ |                     |
| Category                                                                       |                               |                                        | Upon approval       |   |                     |
| Database                                                                       | ~                             |                                        | Select LiveNX value | ~ |                     |
| Subcategory                                                                    |                               |                                        | Upon reject         |   |                     |
| DB2                                                                            | V                             |                                        | Select LiveNX value | ~ |                     |
|                                                                                |                               |                                        |                     |   |                     |
|                                                                                |                               |                                        |                     |   | Revert changes Save |
|                                                                                |                               |                                        |                     |   |                     |
|                                                                                |                               |                                        |                     |   |                     |

The Default ServiceNow values will provide a list of the available parameters that were discovered by LiveNX.

These selected value(s) will be applied to all LiveNX alerts, unless they are overridden by per-alert settings.

The screenshot below provides an example of the Default ServeNow values. These could be different in each network, so more or fewer options may be presented.

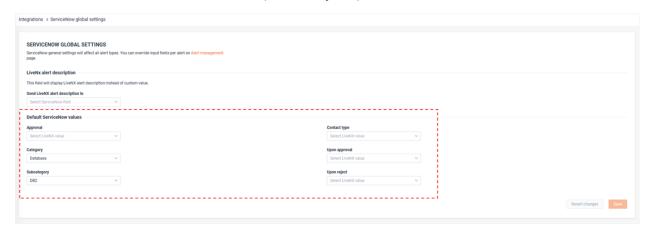

ServiceNow Per-alert settings can be adjusted withing each alert's Sharing configuration.

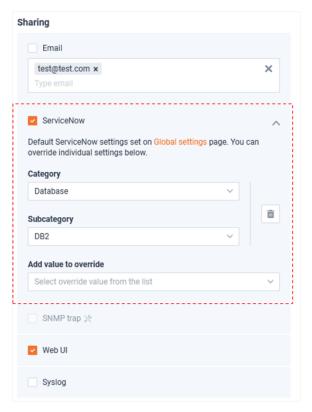

#### **LiveNCA**

LiveNX can provide cross-launch capabilities to LiveNCA. LiveNCA is a partner product that provides comprehensive network configuration and change management (NCCM), configuration backup, restore, and audit capability.

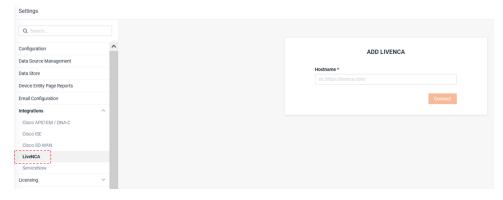

From the LiveNCA tab, provide the full URL to the LiveNCA server and click Connect.

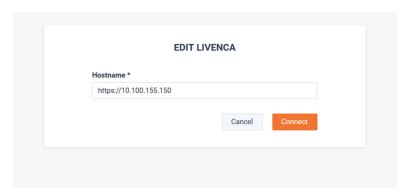

After a browser refresh, the **LiveNCA** button appears in the top left of the window.

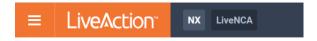

Click **LiveNCA** to open the LiveNCA login page in a new browser tab.

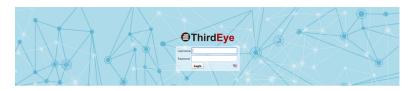

#### Cisco ISE

The Cisco ISE tab can be used to integrate LiveNX with Cisco ISE and PXGRID. This allows for identifying users in Flow reports based on IP address to username mapping.

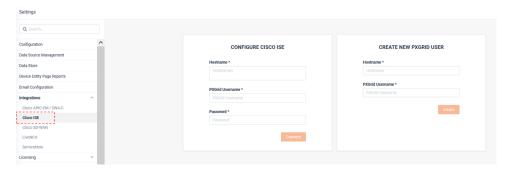

Cisco ISE and PXGRID must be configured to support this integration.

From Cisco Identity Service Engine Go to Administration > pxGrid Services > Settings and select Allow password based account creation, and then click Save.

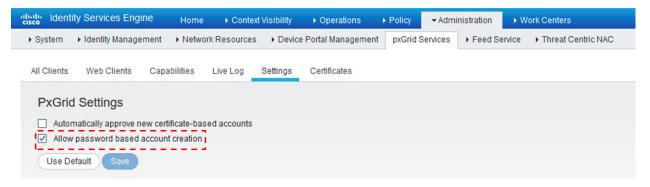

From the Cisco ISE tab, configure the ISE IP address or hostname and enter a pxGrid username. When finished, click Create (LiveNX will utilize pxGrid northbound API's to create the new user account).

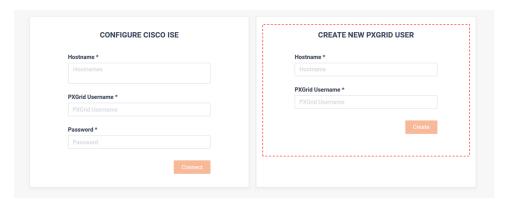

Once the ISE user is created successfully, the auto generated password is displayed.

- Required: Copy the password and save it for future use.
- Required: Do Not Click Connect
- The user must first be approved from the Cisco ISE admin portal.

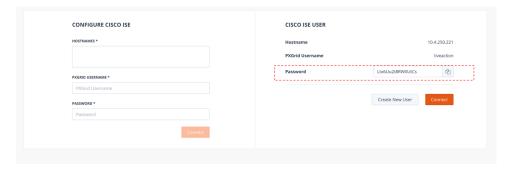

From Cisco ISE admin portal, navigate to Administration > pxGrid Services and select the newly created pxGrid user.

Click **Approve** to approve the user.

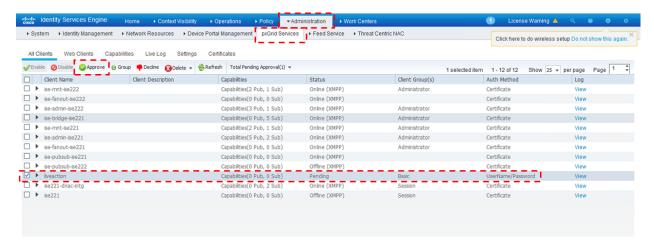

Validate the new user is Online.

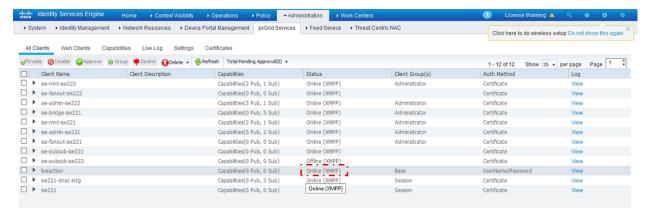

From the LiveNX Cisco ISE Integration page, click Connect to connect the newly created user to the Cisco ISE host.

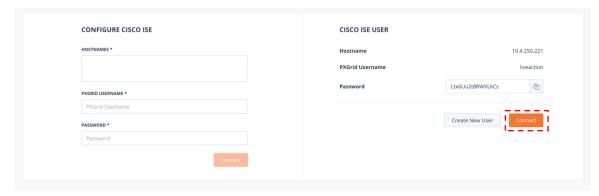

The Cisco ISE status displays as Connected.

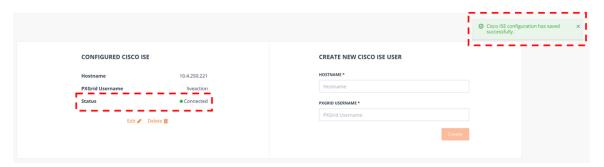

Usernames learned from ISE will now appear in LiveNX reports.

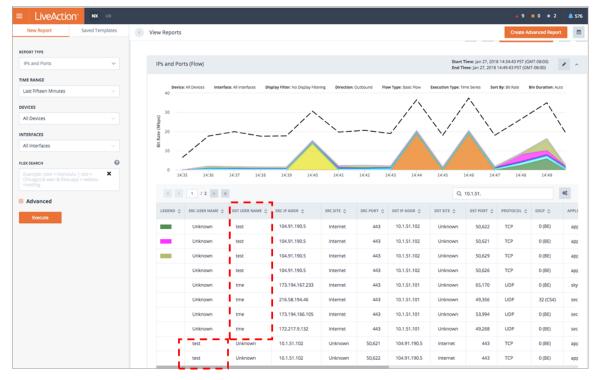

#### Cisco SD-WAN

The Cisco SD-WAN tab provides integration to Cisco vManage. In Cisco SDWAN environments, LiveNX will poll vManage for SDWAN alerts, configuration and tunnel statistics.

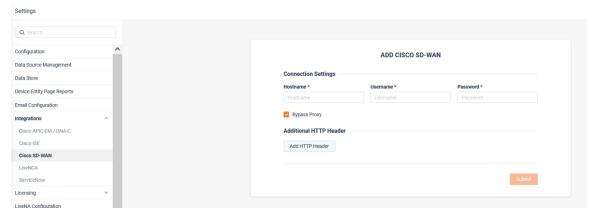

To integrate LiveNX to vManage enter the vManage hostname or IP address, set the username and password, and click Save.

If required, and a proxy is required to connect to vManage, click Add HTTP Header and enter the Key and Value. When finished, click Submit.

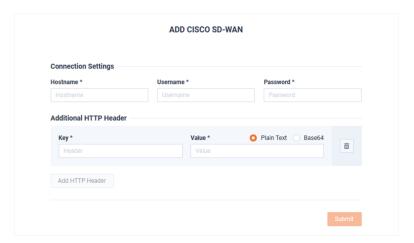

Once LiveNX has established a connection with vManage, the Status shows as Connected. LiveNX can import cEdge and vEdge router inventory from vManage.

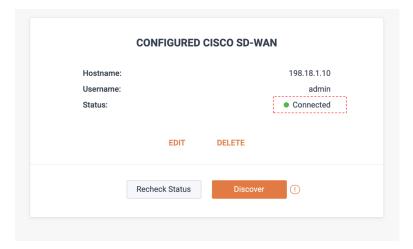

To begin this process, click **Discover**.

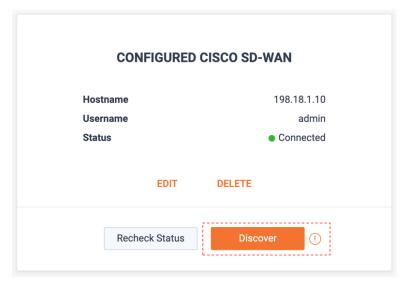

Enter the IP address(es) of interest in the Specify IP Ranges field to define the IP range of SD-WAN devices LiveNX will discover from vManage. These device's management IPs must have connectivity to LiveNX.

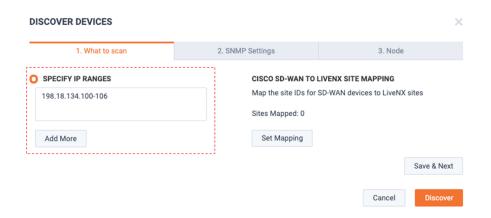

LiveNX Sites and vManage Sites are defined differently. To ensure vManage sites are accurately mapped to LiveNX sites, click Set Mapping.

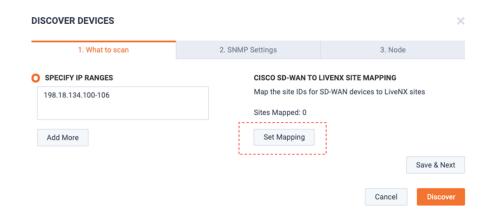

The Cisco SD-WAN Site Mapping modal appears.

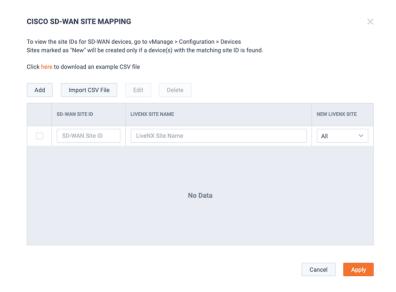

To add an individual site, click Add.

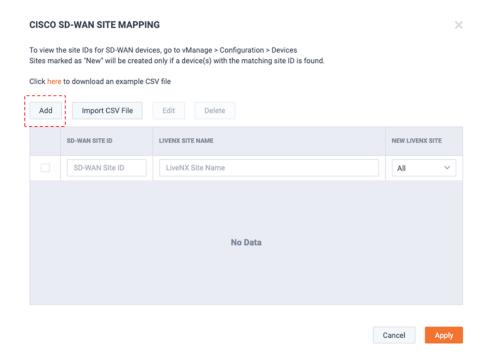

Enter the SD-WAN Site ID and LiveNX Site Name and click Add.

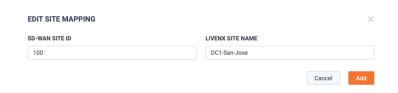

Repeat for all SD-WAN Site ID's and LiveNX Site Names to be added into the system. When done, the site mapping is listed.

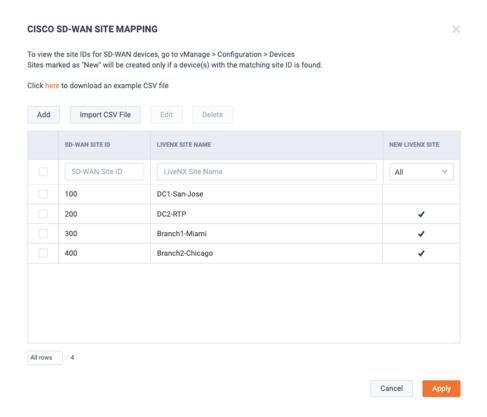

If desired, sites can also be added via CSV file. Click **Import CSV File** to import a CSV.

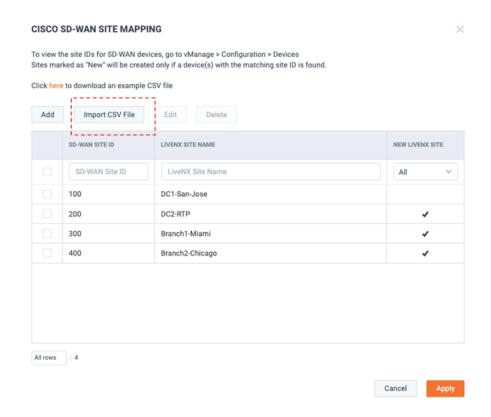

Below is an example CSV.

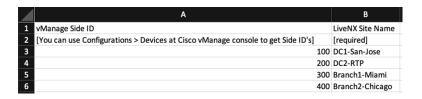

**Note** The example file also includes the existing LiveNX site(s) already defined in LiveNX. These sites can be associated with Cisco SD-WAN (Viptela) site ID's.

If there are any invalid entries in the .csv file, the rows will be ignored.

#### When ready, click Save & Next.

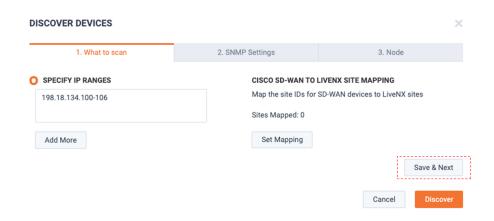

The SNMP Settings tab appears. Select the desired SNMP credentials for LiveNX to monitor these SDWAN devices.

Note: Easy onboarding via API integration to vManage and the SNMP polling of the devices are separate processes. If the SNMP settings are incorrect or if LiveNX does not have connectivity to the devices via SNMP – the devices will show up as gray or unreachable.

#### When ready, click Save & Next.

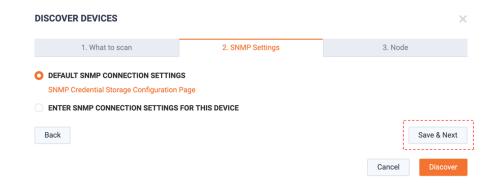

The Node tab appears. From the Specify Node picker, select the LiveNX Node that will monitor these SDWAN devices. When ready, click Discover.

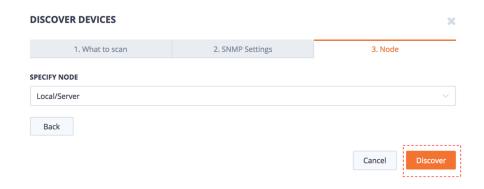

The Device Management page appears and displays the discovery progress log.

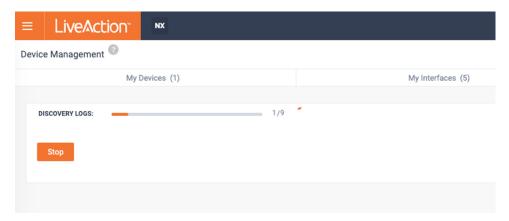

The devices discovered from vManage appears on the LiveNX Discovered Devices tab.

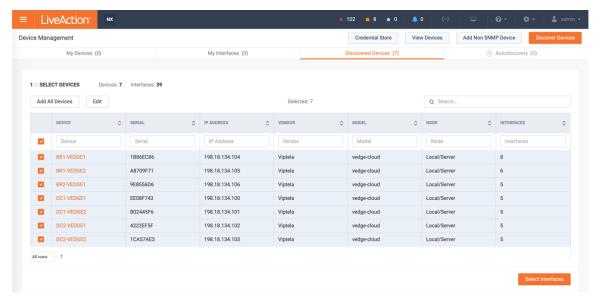

Adding these discovered devices to the LiveNX inventory is now identical to device discovery of any other SNMP monitored device.

If desired, select the devices and click **Edit** to set or override the device site name, group and polling settings.

If desired, click **Select Interfaces** to define which interfaces LiveNX should monitor on these SDWAN devices. Or, to use the default learned settings, click Add All Devices.

# Licensing

License Configuration is used for managing the system's license. This can be done using the LiveAction's cloud licensing portal or via a traditional license file supply by LiveNX Support.

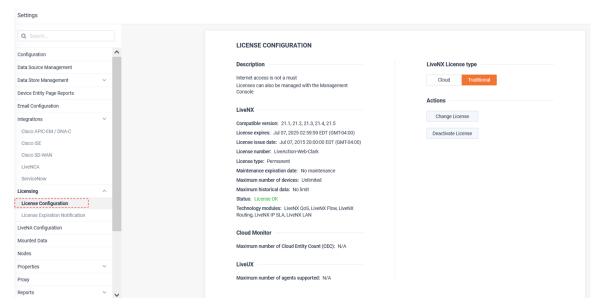

When using LiveNX for the first time, a license must be applied. It is recommended to use the cloud license portal.

To apply a cloud license, from the Cloud section of the Licensing page, click Add License.

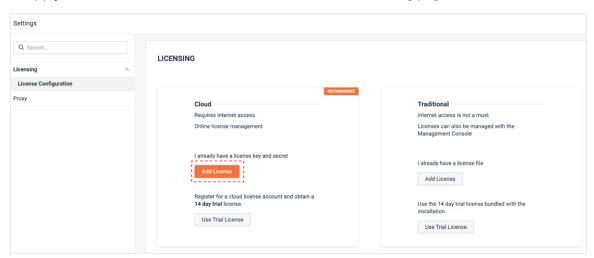

Supply the license Key and Secret and click Next.

Note The key and Secret can be found from the LiveAction Licensing Portal.

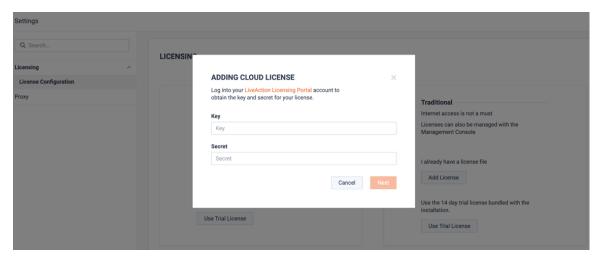

Review the license's details and click Yes.

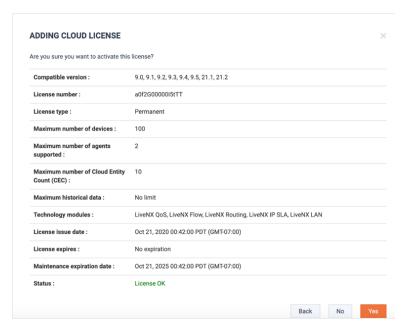

The license will be applied and LiveNX will be ready to use.

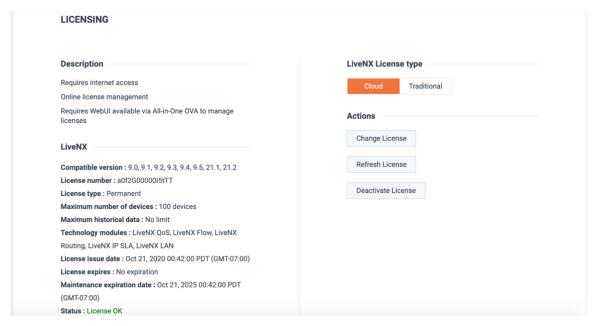

If necessary, a Traditional license file can also be used. This can be supplied by LiveAction Support. To add a Traditional license, from the *Traditional* section of the *Licensing* page, click **Add License**.

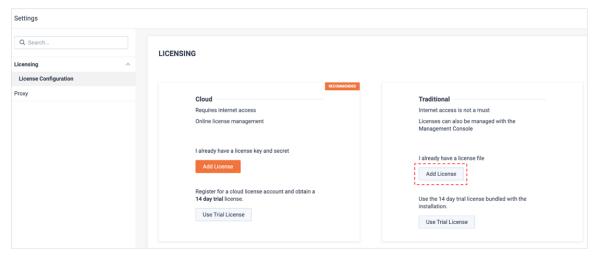

The Adding Traditional License modal appears. Browse to find the ".key" license file supplied by LiveAction Support and click Next.

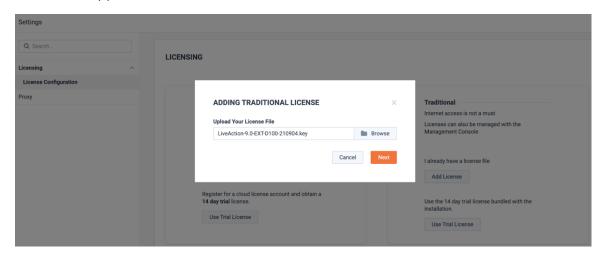

The license will be applied and LiveNX will be ready to use.

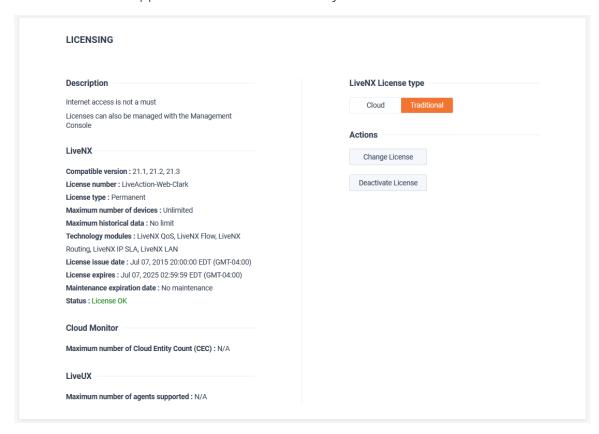

License Expiration Notification can be used to send an email for notification of impending license expiration.

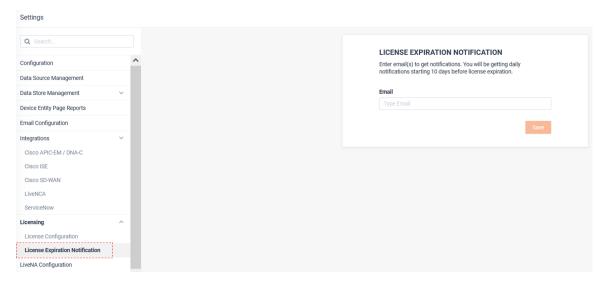

## **LiveNA Configuration**

LiveNA is a big data AIOps platform that applies machine learning and heuristics to LiveNX datasets for advanced anomaly detection, predictive analytics for deeper network understanding.

Its role in the LiveAction portfolio is to provide "expert in the box" insights. It accomplished this by baselining and trending what is normal in a network, detecting anomalies, and correlating events for deeper network and application performance insights.

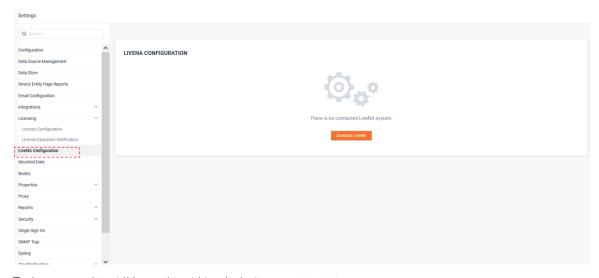

To Integrate LiveNX to a LiveNA, click Connect LiveNA.

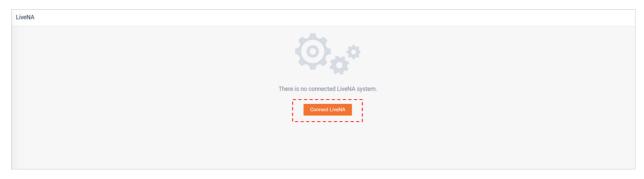

Add the LiveNA Hostname, Port, and API key and click Submit.

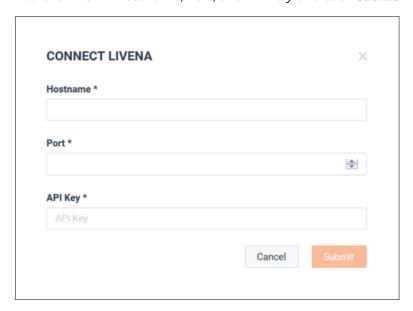

After the LiveNA connection has been established, LiveNA will need to be configured with which devices in LiveNX's inventory it needs to monitor. To add devices for LiveNA to monitor, from the Monitored Devices tab click Add.

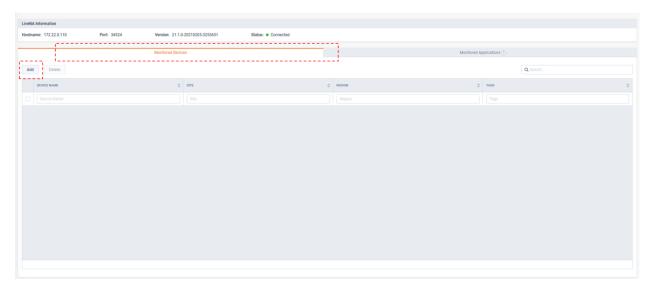

The Add Devices modal appears, select the devices of interest and click Add.

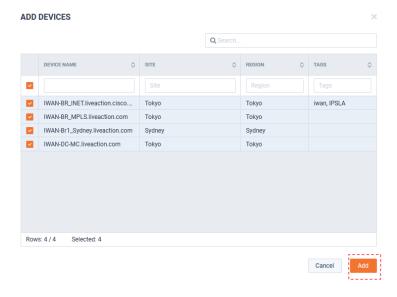

The selected devices appears on the *Monitor Devices* tab.

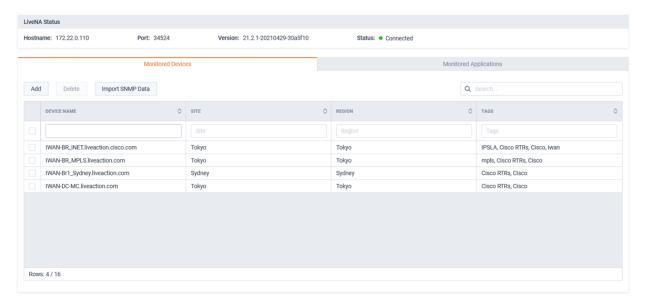

The **Import SNMP Data** button can be used for LiveNA to query and import any relevant historic device data that is available from LiveNX. This will allow LiveNA to immediately provide value for SNMP use cases as it can learn and trend the patterns of this historic data.

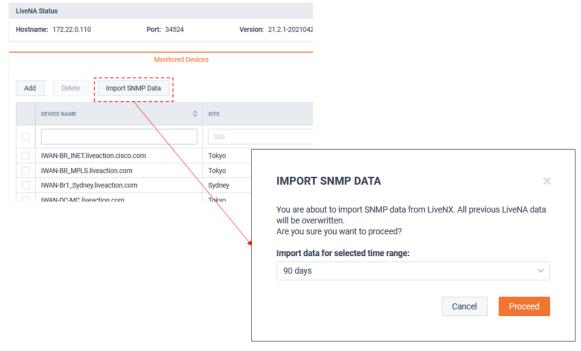

By default, LiveNA will learn and monitor the top 100 application on the devices it is monitoring. This is based on network utilization. These top 100 could change over time. To ensure LiveNA residually monitors key applications of interest, Application Groups can be added to the *Monitored Applications* tab. These will be monitored in addition to the auto-learned top 100 applications. To add an Application Group, from the *Monitored Applications* tab, click **Add**.

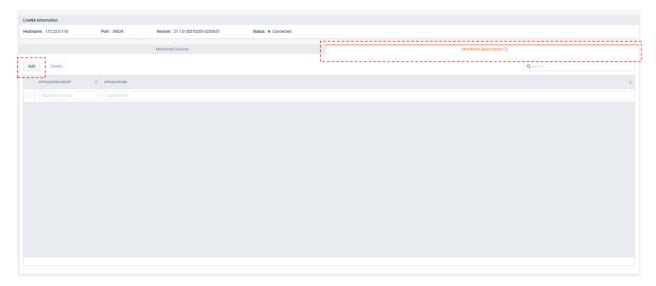

The Add Applications modal appears and lists the Application Groups defined in LiveNX. Select an Application Group and click Add.

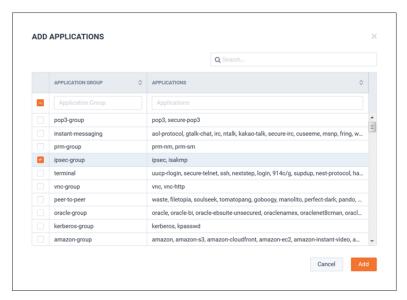

The selected Application Groups will be listed on the Monitored Applications tab.

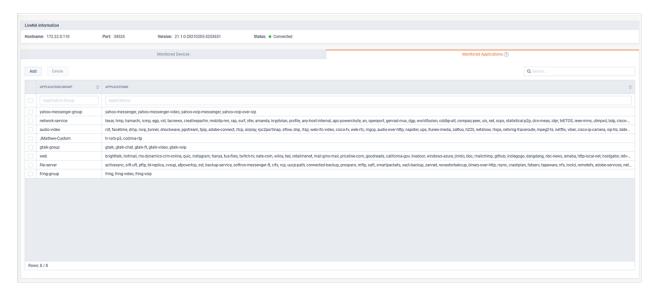

The **Edit Data Source** button allows customization of which interfaces LiveNA will monitor for its baselining and predictive use cases.

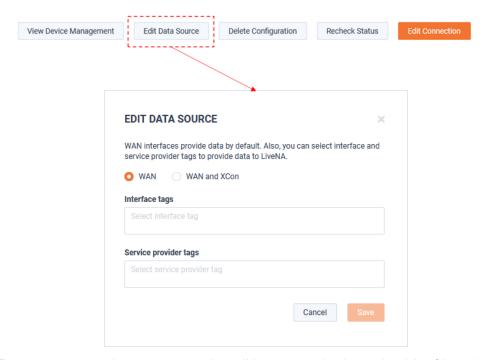

The Recheck Status button ensures LiveNX is in sync the latest health of LiveNA.

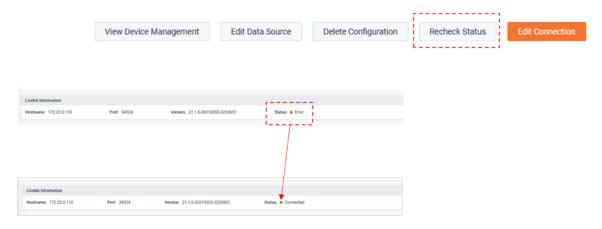

### **Mounted Data**

Mounted Data allows archived LiveNX data stores to be re-mounted for historic investigation.

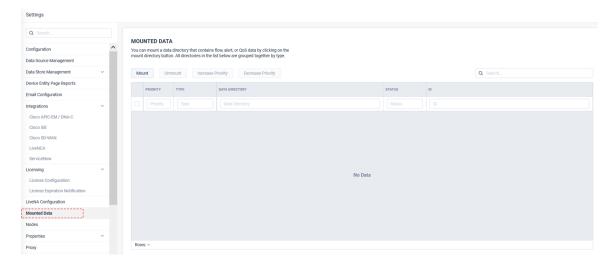

#### **Nodes**

Nodes is where additional LiveNX Node collectors are integrated to the LiveNX Server.

The LiveNX Server has a built in Node. When additional Nodes are used, a configuration file must be created on the LiveNX server for each Node. This file must be copied to the respective Node to complete the integration.

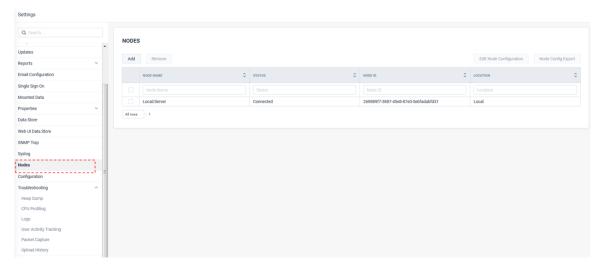

To add a new Node, click Add.

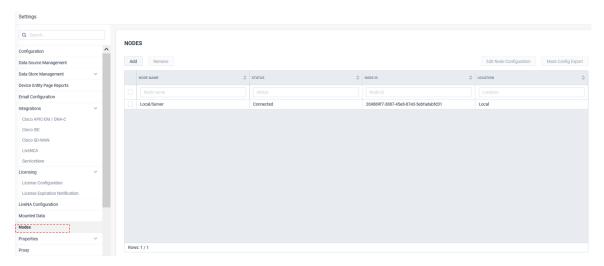

The Add Node modal appears. Define the Node's name and IP address and click Save.

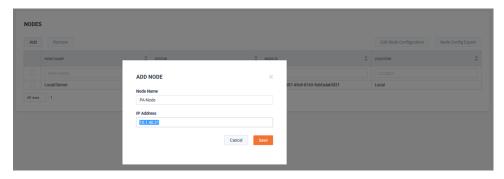

The Node appears but displays a status of Disconnected.

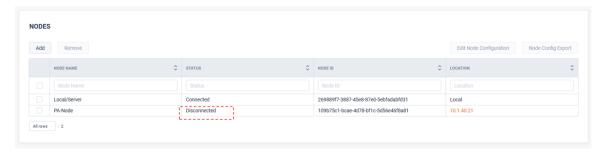

To copy the Node's configuration, click Node Config Export.

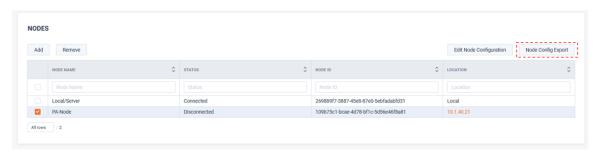

The Export Node Configuration File appears. An optional password may be entered. Click Export.

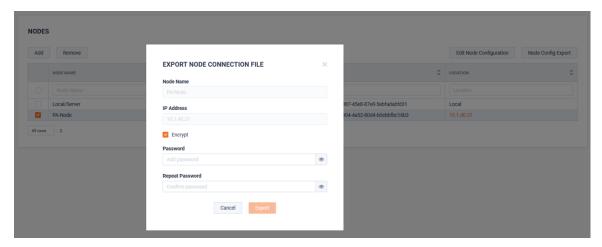

Save the Node's config file for import into the Node.

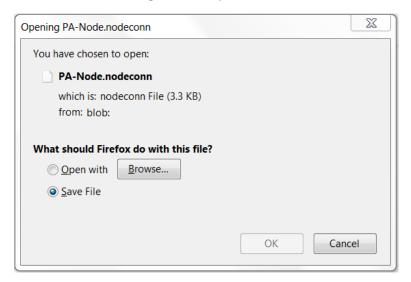

Once the Node has been installed and its configuration file imported into it, the Node appears as connected.

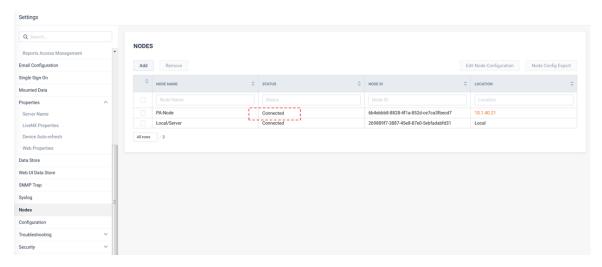

*Configuration* provides the ability to backup or restore the LiveNX configuration, restart the server, or reset the configuration to default.

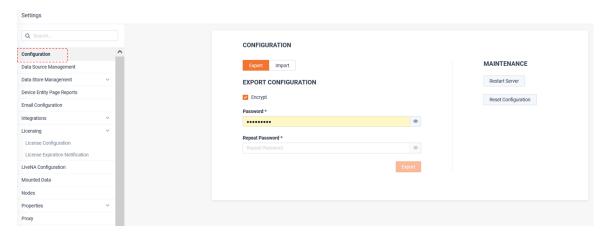

## **Properties**

Server Name defines the LiveNX server's name. If the name is modified, the LiveNX service needs to be restarted.

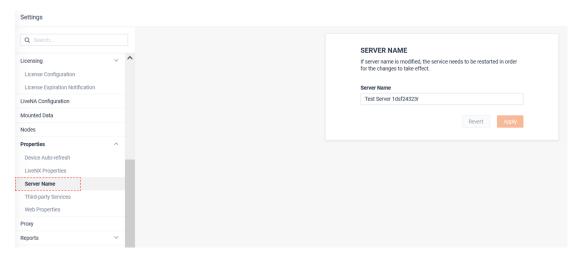

LiveNX Properties are a list of system settings that could need to be adjusted in some circumstances.

Care should be taken when changing these parameters and it is suggested to work with the LiveNX support team.

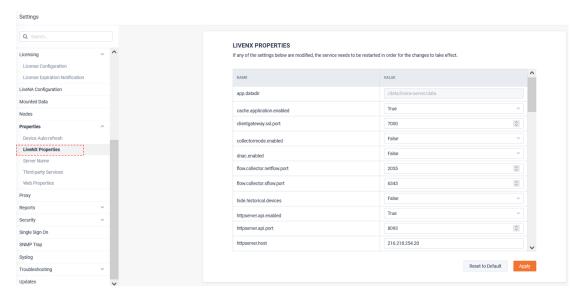

Device Auto-Refresh can be enabled to ensure LiveNX does a full SNMP refresh of the devices in its inventory at a residual interval.

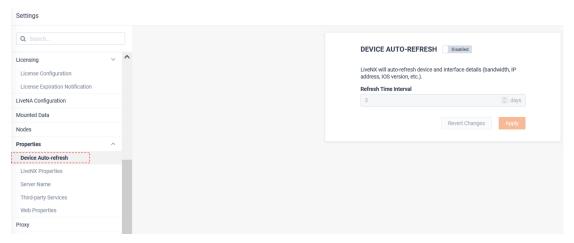

Third Party Services determines if LiveNX will reach out to external APIs for enhancing the user experience. These features may be disabled by deselecting the respective service.

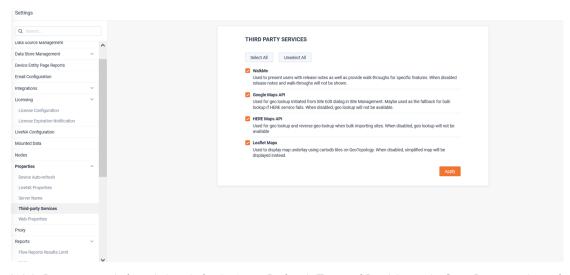

Web Properties defined the default Auto Refresh Time of Dashboards, Site, Devices, Interfaces, WAN Applications, Network Users, Site to Site Analysis, and Geo Topology.

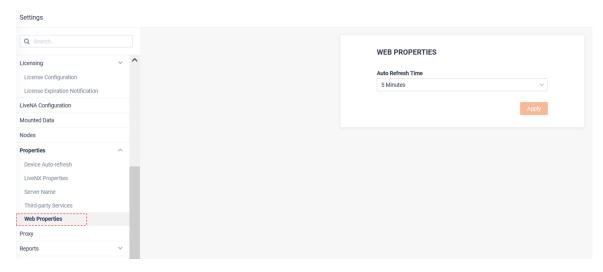

### **Proxy**

*Proxy* configuration settings can be used if LiveNX needs to communicate through a proxy server.

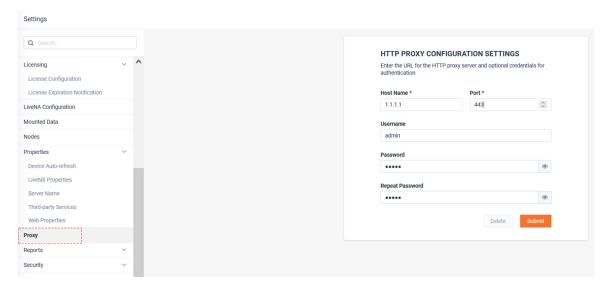

## Reports

*Time Range Restrictions* allows for the limiting of the duration of Analysis Reports. This can be used to ensure processor intensive reports do not hold up the report queue.

The Analysis reports are currently:

- All Unique Flows
- IPs and Ports
- Security Analysis
- Top Analysis

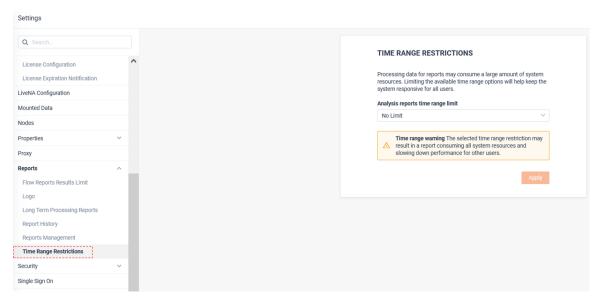

Flow Report Results Limit allow for adjustment of the returned results of Flow reports. By default, most Flow reports limit the returned results to 1000 rows, but this setting allows for more returned results. Caution should be used when adjusting this setting to not impact the overall system performance.

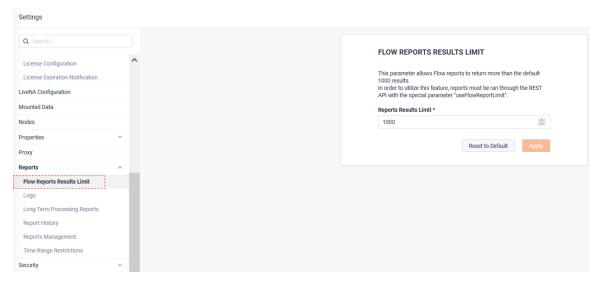

Logo allows you give a custom logo to shared and PDF reports. The logo page allows for the uploading and management of logos.

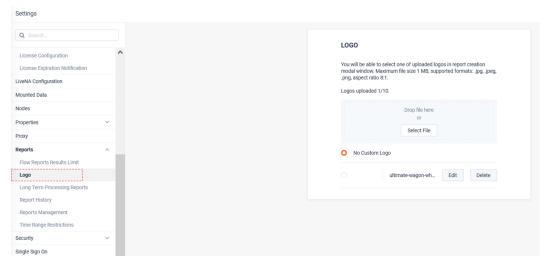

Report History provides management to each users personalized report history.

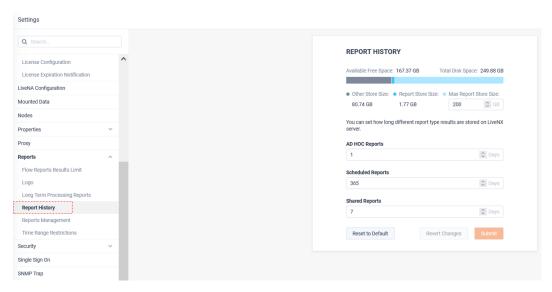

Long Term Processing Reports allows for selection of which reports will have their data sent to the Long Term Flow store.

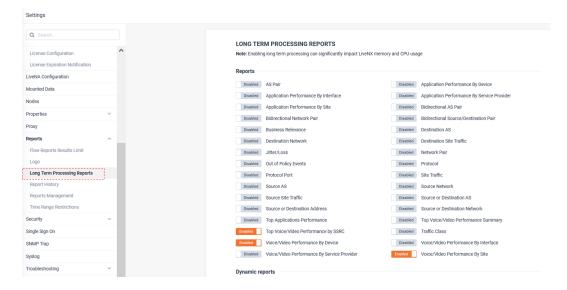

Reports Management allows deletion and ownership re-assignment to report templates of both active and deleted users.

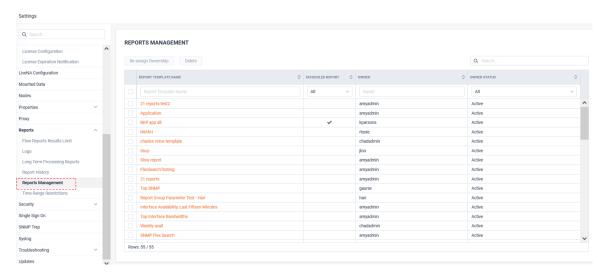

Reports Access Management defines which reports non-Admin users can run. Do note that some reports which drive workflows cannot be disabled.

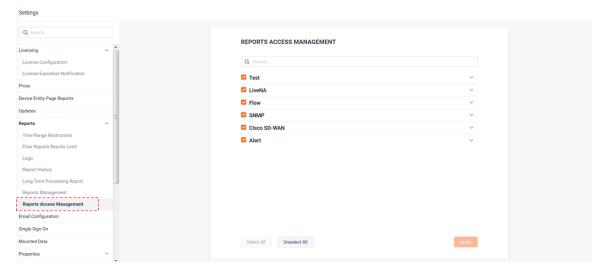

# **Security**

Login provides session timeout and failed login attempt parameters of users.

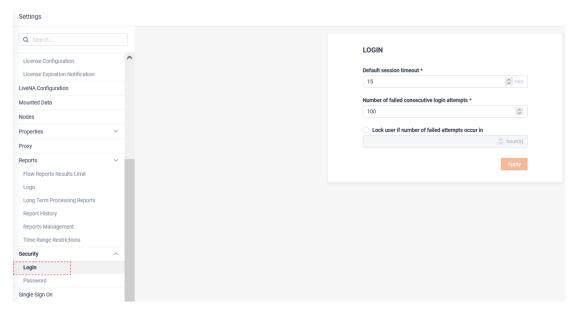

Password defines the password policy for users.

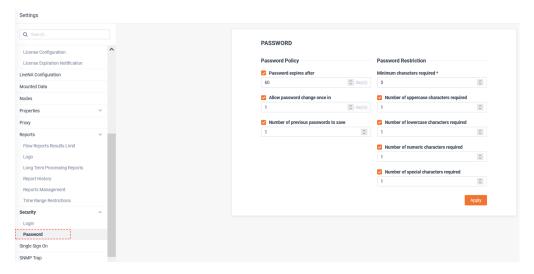

# Single Sign On

Single Sign On provides SAML integration via either Okta or ADFS IDPs.

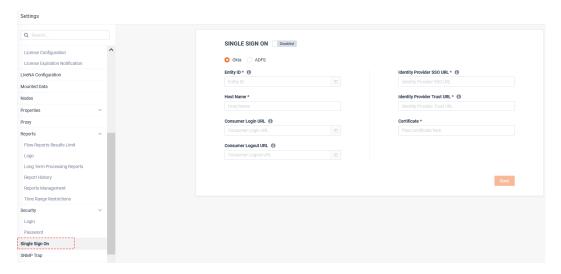

# **SNMP Trap**

*SNMP Traps* allows for configuration of a SNMP server. Any LiveNX alert configured for sharing with SNMP Traps, will be forward to this destination.

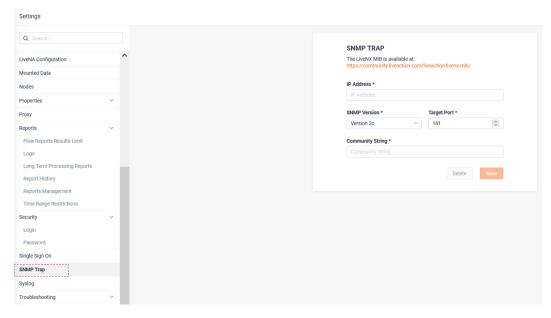

## **Syslog**

*Syslog* allows for configuration of a Syslog server. Any LiveNX alert configured for sharing with Syslog, will be forward to this destination.

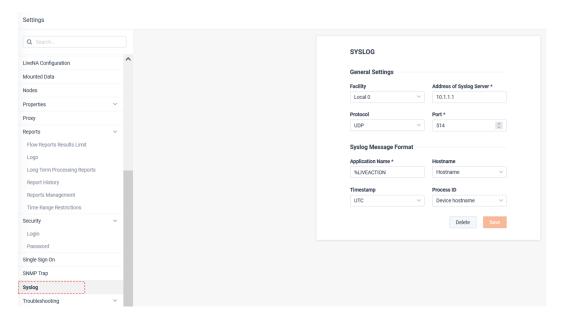

## **Troubleshooting**

Heap Dump generates a snapshot of memory for troubleshooting by LiveAction Support.

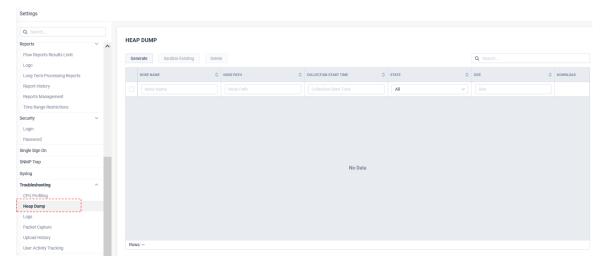

CPU Profiling generates a snapshot of CPU usage for troubleshooting by LiveAction Support.

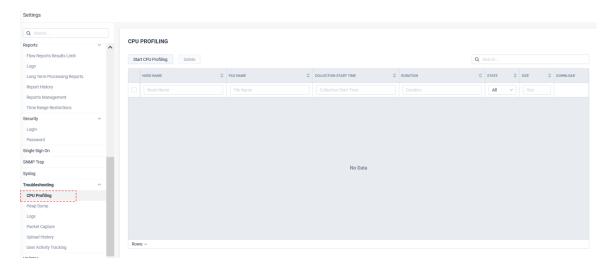

Logs generates system log files for troubleshooting by LiveAction Support.

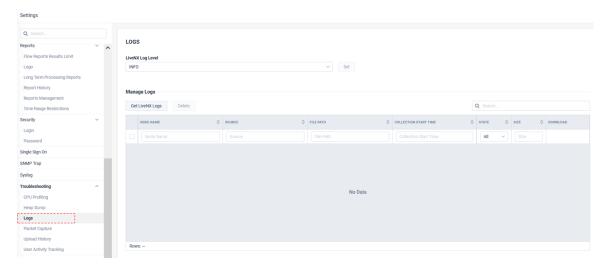

User Activity Tracking generates system log files of which users have logged into the system and what actions they have taken.

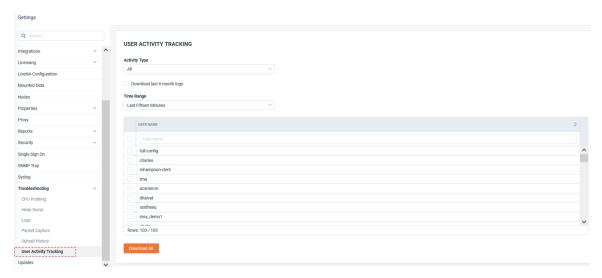

Packet Capture generates a TCP Dump of the LiveNX Server's network card.

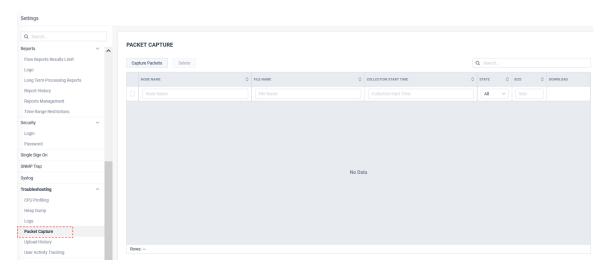

Upload History provides a list of files uploaded to LiveAction support. Copy Link provides a URL to access these files.

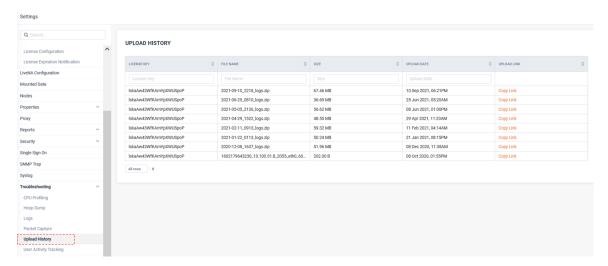

# **System Diagnostics**

System Diagnostics will present the LiveNX Server's and any associated Node collector's health. It also provides visibility into System, Node, and device Flow rates.

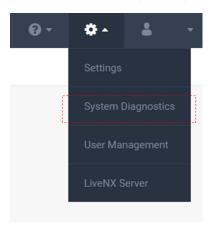

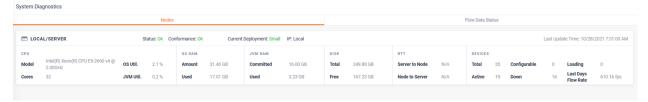

From the Nodes tab, by clicking on the summary bar, you can drill-down to more details.

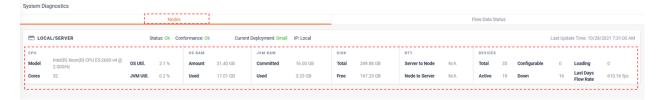

When drilling-down into a specific Server/Node appliance, more details are available on three tabs:

- System
- Data Store

#### • Report Queue

The System tab provides the recent history of the appliance's performance statistics.

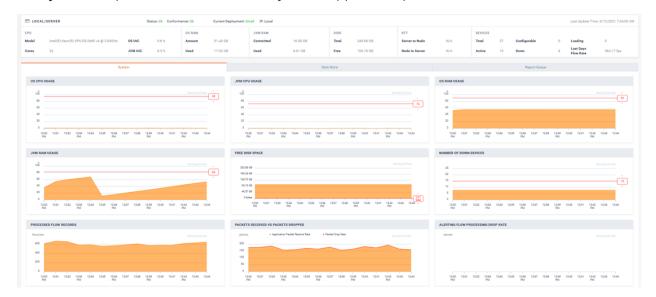

The Data Store tabs breaks down the last 30 day's utilization of appliance's the disk usage.

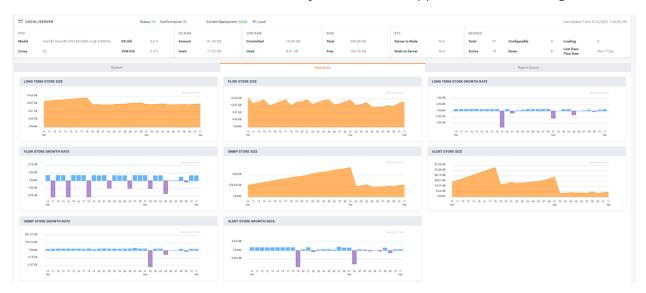

The Report Queue will list any reports that are being processed or a waiting in queue for processing.

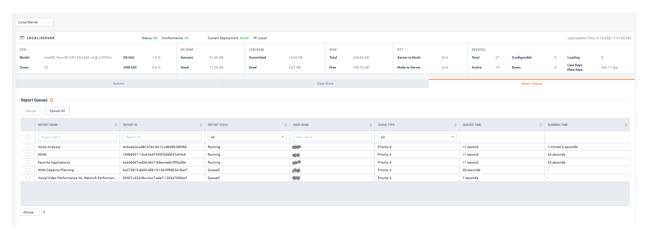

To cancel a report from running, select the report and click Cancel.

To cancel all reports, click Cancel All.

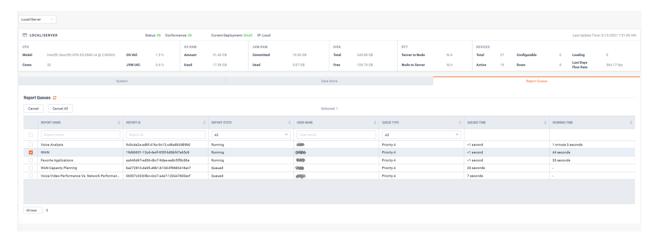

# **Flow Data Status**

The Flow Data Status tab provides viability into system wide, per Node, and per device Flow rates. It also shows any Flow drops that may be occurring.

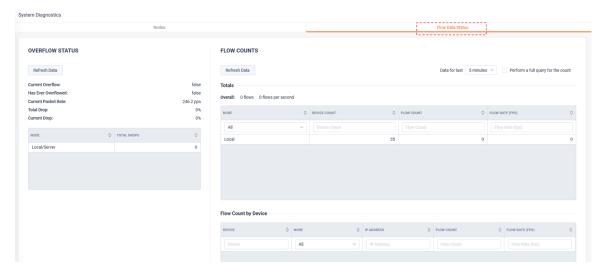

# **User Management**

User Management is where users are added to the system, authorization groups are managed, user sessions can be reviewed, and external authentication integration can be configured.

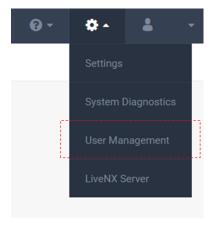

User accounts can be authenticated locally or LiveNX can integrate with external user repositories for user authentication. Today, LiveNX supports the following external authentication methods:

- LDAP
- **RADIUS**
- TACACS+
- SSO

Please review this chapter for configuring LiveNX to these external repositories.

All user account authorization is done in LiveNX via Groups.

The *User Management* tab is where users are added to the system and managed.

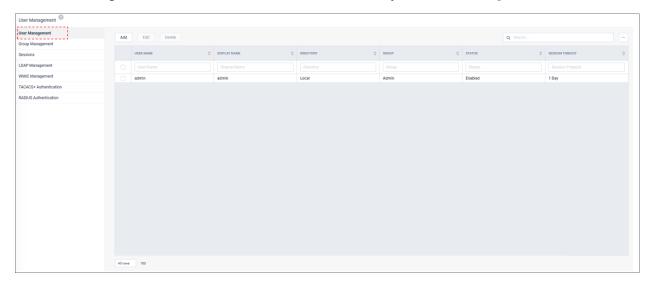

### To add a new user, click Add.

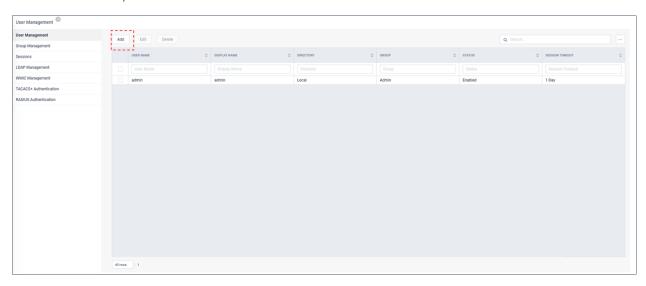

The Add New User modal appears.

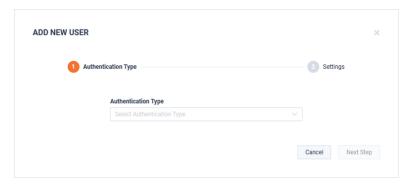

### Select the Authentication Type and click Next Step.

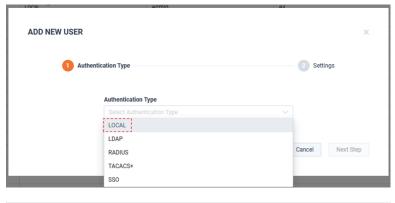

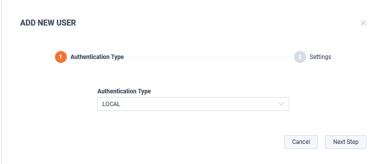

### Define the user:

- Username
- Display Name
- Group
- Session Timeout
- Choose a password
- Repeat Password

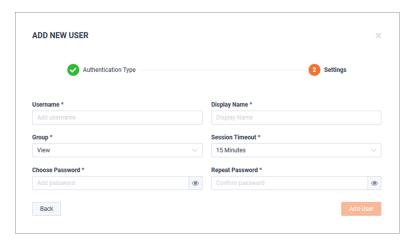

When finished, click Add User.

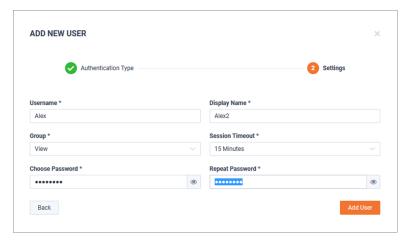

The new user will now be listed on the *User Management* tab.

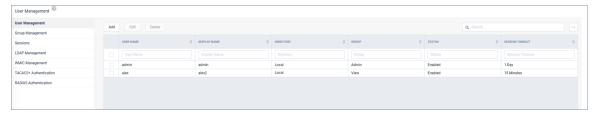

To edit the user, select the user and click Edit.

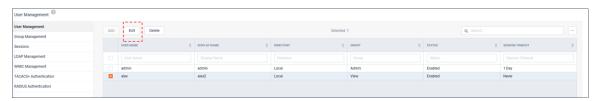

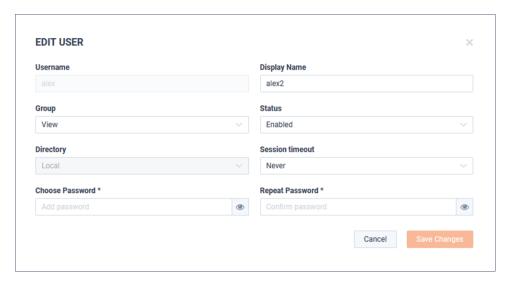

All user account authorization is done in LiveNX via Groups. The Group Management tab is where Groups are added and managed.

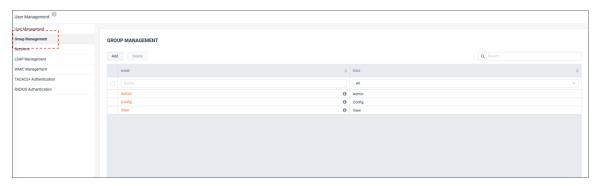

Authentication Groups have four components:

- Role Defines the authorized capabilities of the group members, i.e., monitor only vs. config changes
- **Device Authorization** defines which devices are visible for monitoring by group members
- Page Access defines which pages are available in the Operations Dashboard (WebUI) for group members
- **Users** which LiveNX users are a member of the group

### Role

The group's Role defines the authorized capabilities for the members of the group.

There are three Roles available: Admin, Config, and View. There capabilities will be summarized in the table below:

| New Role | Description                                                                                                    | Device Access                                                                                    | Capabilities                                                                                                    |
|----------|----------------------------------------------------------------------------------------------------|--------------------------------------------------------------------------------------------------|----------------------------------------------------------------------------------------------------|
| Admin    | Can perform any action for all resources. Is capable of making changes to the system that impact other users                                                                                                    | All devices                                                                                      | All capabilities                                                                                                    |
| Config   | Can perform any action for its selected resources. Is capable of making changes to the system that impact other users but at more limited level than admin. An example is that a "config" user will not be able to access "Settings" | Only devices for which a user has<br>been given permission to access<br>(All Devices by Default) | <ul> <li>In the Operations Dashboard:<br/>Config can optionally manage<br/>Devices, Custom Applications, Filters, Site</li> <li>In the Engineering Console: Config can optionally control CLI GUIs<br/>(ie. Manage QoS, IP SLA, ACLs, PBR, etc.)</li> </ul> |
| View     | Can primarily only monitor data for its selected resources. Is unable to make changes that impact other users.                                                                                                    | Only devices for which a user has<br>been given permission to access<br>(All Devices by Default) | Monitor Only                                                                                                    |

### **Device Authorization**

Device Authorization defines which device's SNMP and NetFlow metrics are visible by group members.

By default, all devices are available for all roles. Restricting visibility to selected devices can be accomplished by filtering devices, sites, or regions.

### **Page Access**

- Operations Dashboard (WebUI) page access can be limited per role
- Most pages are accessible by all Roles.
- Some pages are accessible to only Admins.
- Some pages are accessible to Admins and Config.

The table below shows the pages only available to Admin and Config roles:

| Section   | Page                   | Required Page Access   | Required Role |
|-----------|------------------------|------------------------|---------------|
| Configure | Alert Managment        | -                      | config/admin  |
| Configure | Application Management | Application Management | config/admin  |
| Configure | OID Polling            | OID Polling            | config/admin  |
| Configure | Device Management      | Device Management      | config/admin  |
| Configure | Filter Management      | Filter Management      | config/admin  |
| Configure | Site Management        | Site Management        | config/admin  |
| Gear Icon | Settings               | -                      | admin         |
| Gear Icon | User Management        | -                      | admin         |
| Gear Icon | LiveNX Server          | -                      | admin         |

### **Users**

Defines which LiveNX users are a member of the group.

# **Adding a New Group**

By default, there are three Groups: Admin, Config, and View. Each is assigned the role that corresponds to the Group's name. These default roles have no device or page restrictions and cannot deleted. Additional roles can be added and customized to meet a specific Group's needs.

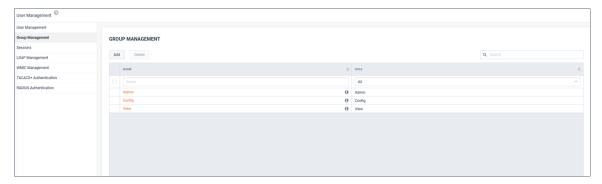

1. To add a new Group, click Add.

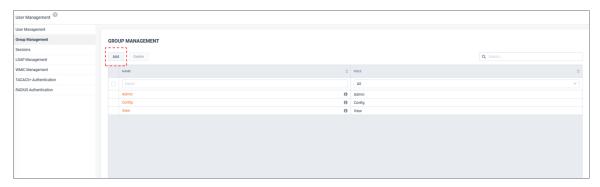

Provide a Name and Role.

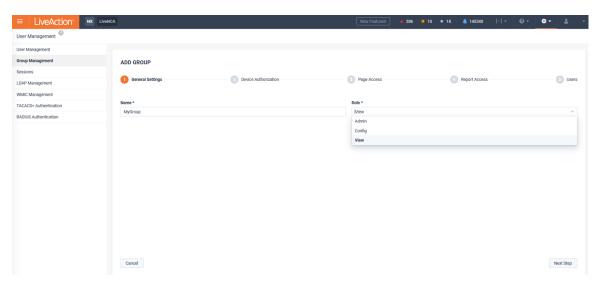

3. Assign device authorization.

A group may:

- View and configure all devices (Config role only)
- View with CLI access all devices (View role only)
- Only view all devices

Use a specific filter

By default, a Config role group is authorized to view and configure all devices and a View role group is authorized to view with CLI access all devices.

Config and View role groups can further restrict authorized devices by applying a Filter(s). To restrict authorization to a specific device(s), tick Use specific filers, click Add.

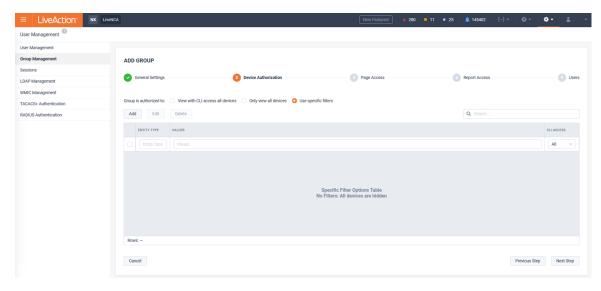

Filters can be applied by Device, Site, or Region.

Config roles can optionally have CLI access for managing QOS, IPSLA, etc. in the Engineering Console.

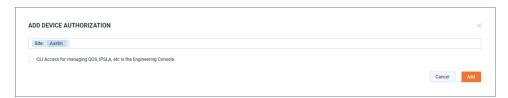

In the following example, the devices matching the filters would be authorized for monitoring by this Group:

- Site=Austin
- Device=LondonEdge
- Region=Florida

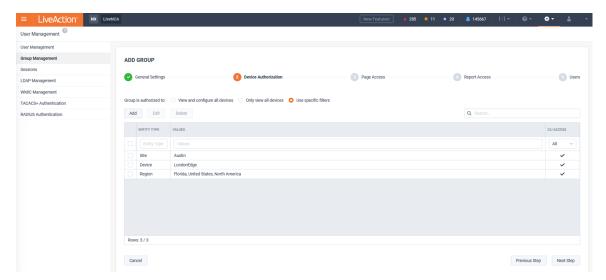

4. Assign Operations Dashboard (WebUI) page access.

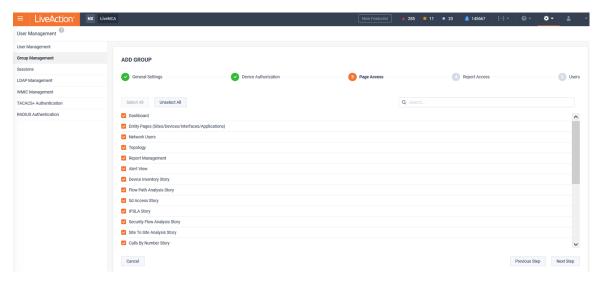

In this example, only Dashboards and Entity Pages (Sites/Devices/Interfaces/WAN Applications) will be available for this Group.

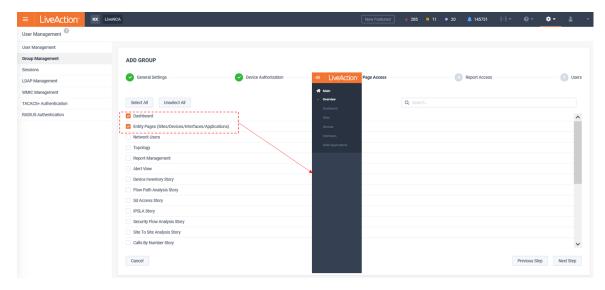

Do note that even though the Navbar may be restricted, some drill-down workflows will still allow limited functionality to pages not directly available from the Navbar. Using the previous example, where Dashboards were one of the limited options made available, these pages allow drill-down to reports, but the reports are limited to just the results.

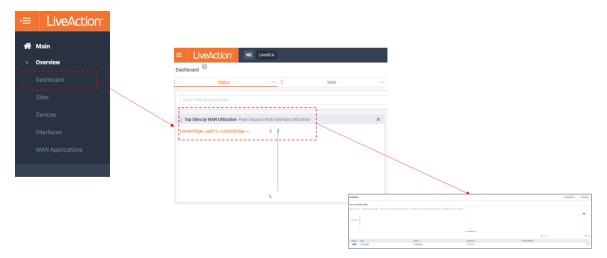

5. Select which reports are available to the group. By default, all reports are available.

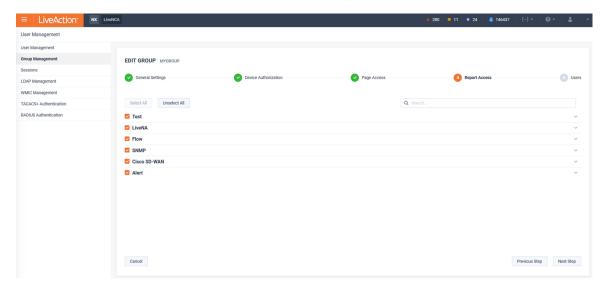

Optionally, deselect any report that should not be available to the group.

Note Some reports that drive fundamental workflows cannot be deselected.

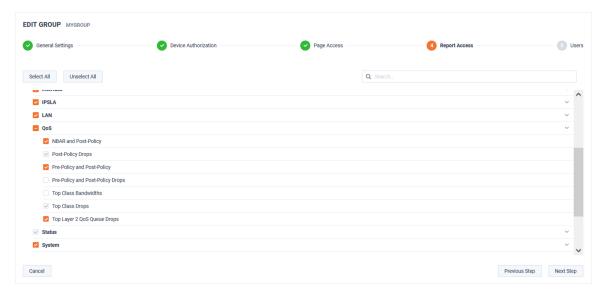

6. Add user(s) to group by clicking Add.

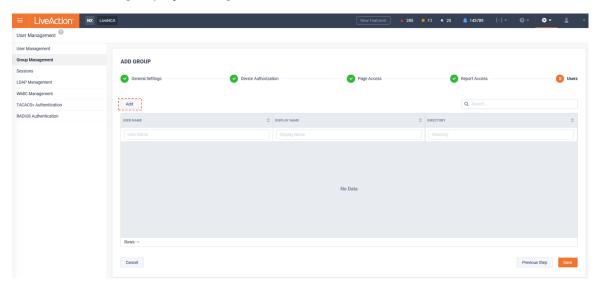

Select the users of interest and click Add.

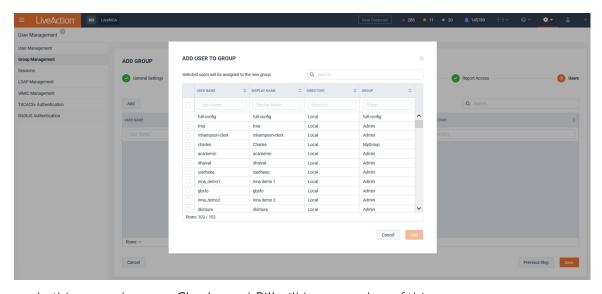

In this example, users *Charles* and *Bill* will be a member of this group.

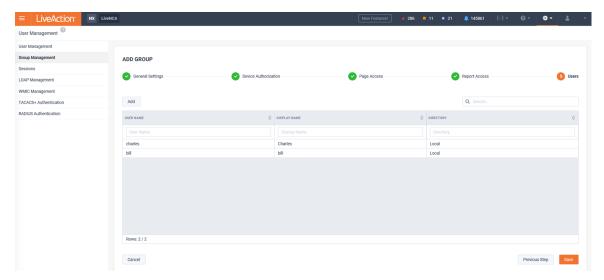

The new Group is now listed on the *Group Management* page.

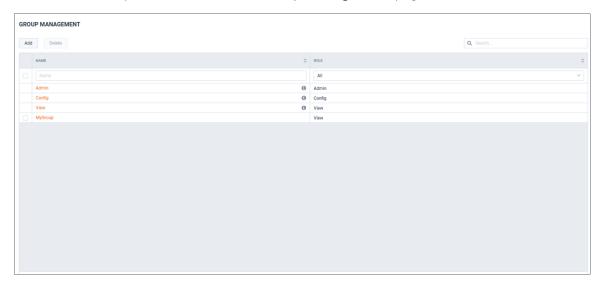

### **Sessions**

The Sessions tab lists users that are currently and historically logged into LiveNX. Active users can be logged out by selecting the user and clicking Logout Users.

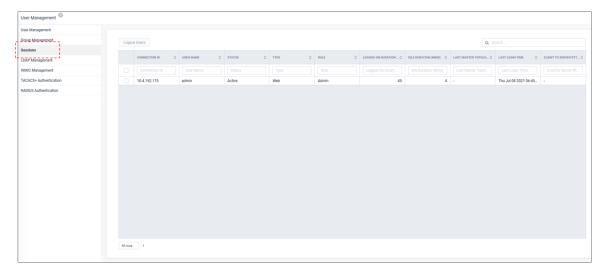

# **LDAP Management**

The LDAP Management tab allows for the configuration of one or more LDAP server(s) with which LiveNX can use for authentication users. To add an LDAP server, click Add.

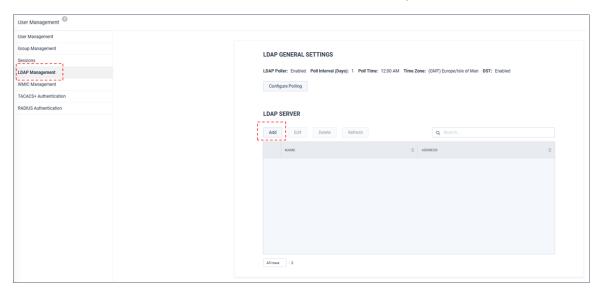

The Add LDAP Server Modal appears. From the Main Settings tab, configure the following:

- Name
- LDAP Server Address/Hostname
- LDAP Server Port
- Identity
- Password
- Search Base
- Auto Add/Update Users
- Groupz

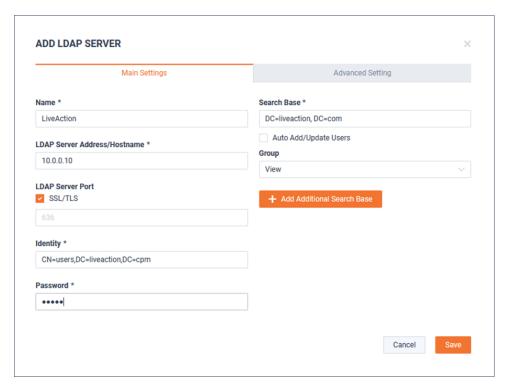

### If necessary, click + Add Additional Search Base.

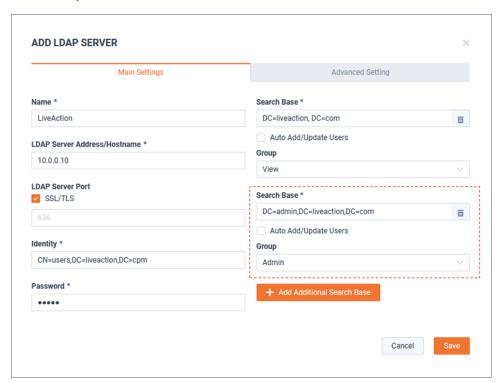

From the Advanced Settings tab, if necessary, additional parameters can be modified:

- Username
- Display Name
- **User Search String**
- **Group Search String**

When finished, click **Update**.

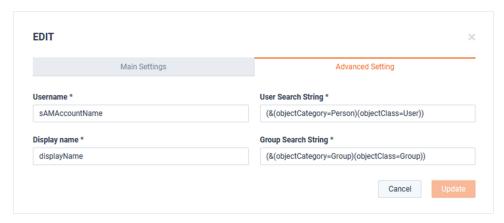

The LDAP Server will be listed.

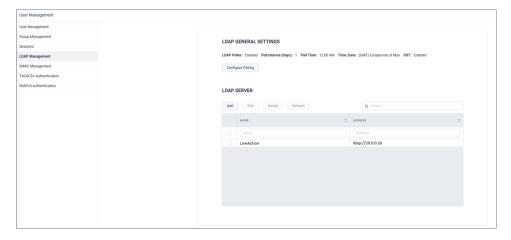

To edit an LDAP server's settings, select the server and click Edit.

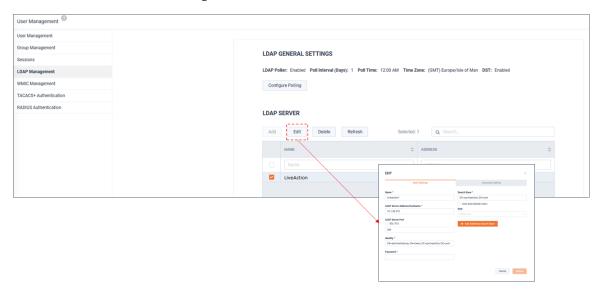

To manage LDAP polling auto-updates, click Configure Polling.

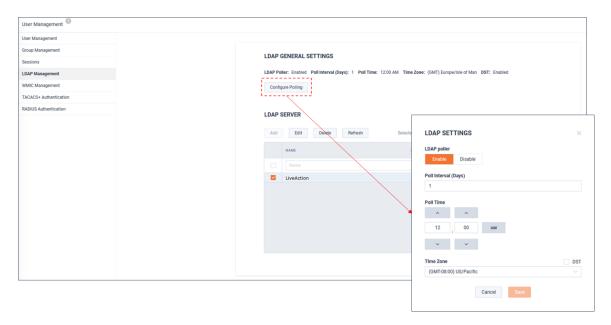

# **WMIC Management**

WMIC Management allows LiveNX to integrate with AD servers for parsing user login/logout events which contain the source IP information. This provides LiveNX the ability to populate username in NetFlow reports.

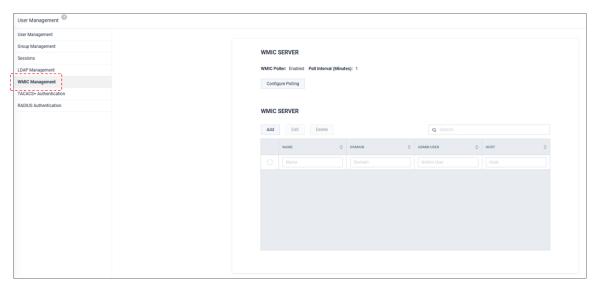

To enable the WMIC poller and set the polling interval, click Configure Polling.

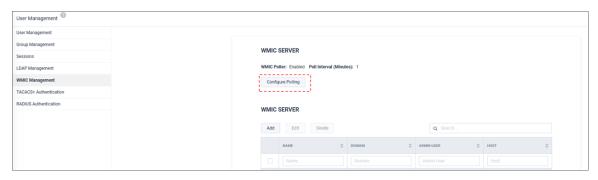

After making changes, click Save.

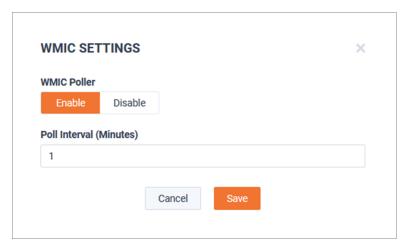

To add an WMIC server, click Add.

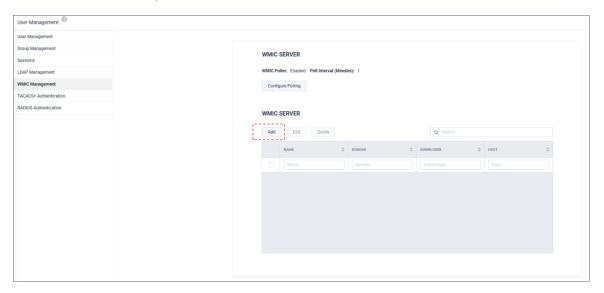

Enter the configuration details and when finished, click Save.

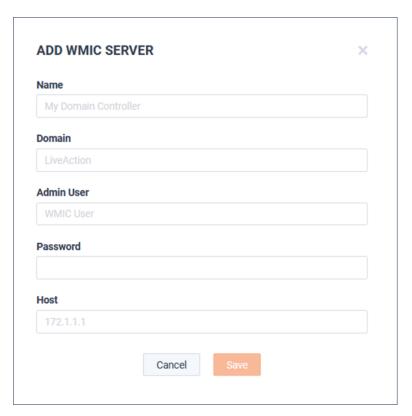

The server appears on the WMIC General Settings page.

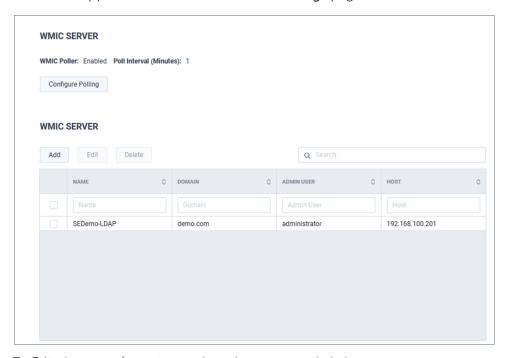

To Edit the server's settings, select the server and click **Edit**.

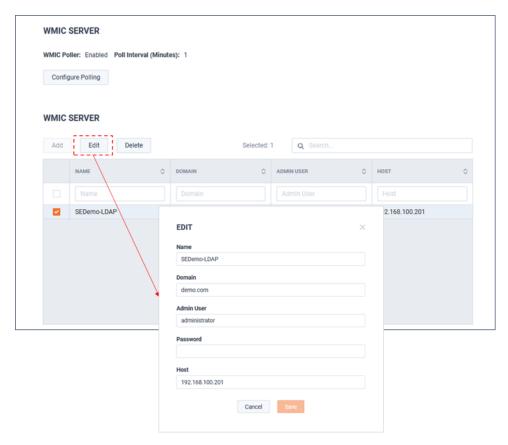

### **TACACS+ Authentication**

The TACACS+ Authentication tab allows for the configuration of a Primary and Secondary TACACS+ server with which LiveNX can use for authentication users.

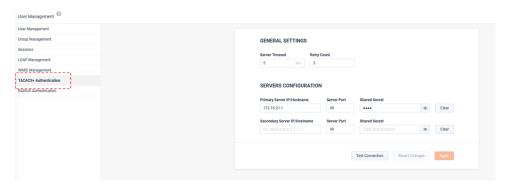

Click **Test Connection** to validate the Servers' IP connectivity and Shared Secret.

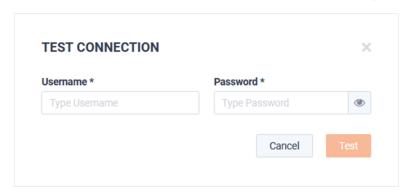

The RADIUS Authentication tab allows for the configuration of a Primary and Secondary RADIUS server with which LiveNX can use for authentication users.

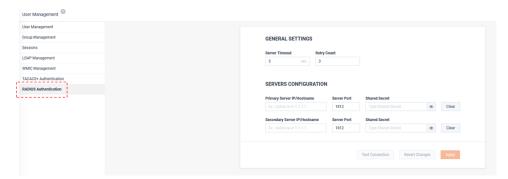

Click **Test Connection** to validate the Servers' IP connectivity and Shared Secret.

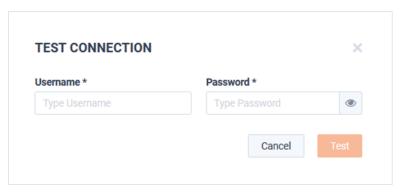

### **LiveNX Server**

The LiveNX Server setting defines the IP address that LiveNX expects to utilize for running the Operations Dashboard (WebUI). If the WebUI needs to run from an alternate IP address, click Log Out And Change.

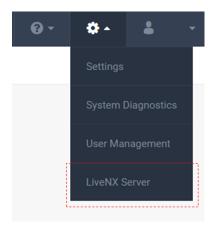

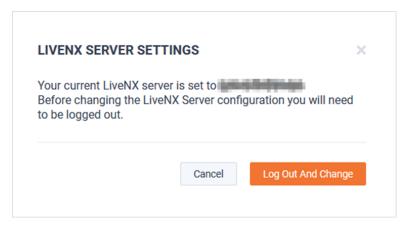

Update the IP Address and Port and click Save.

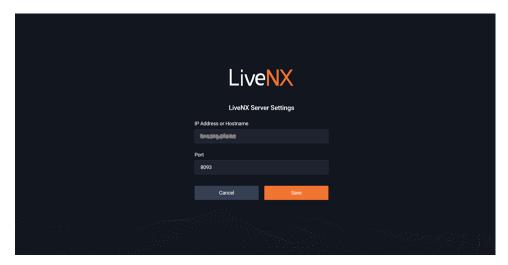

# **LiveNX Appliance**

# In this chapter:

| About LiveNX Appliance                          |     |
|-------------------------------------------------|-----|
| What's Included                                 | 126 |
| Front / Rear Panels                             |     |
| Inside LiveNX Appliance                         | 128 |
| Installing LiveNX Appliance                     | 129 |
| Connecting Extended Storage to LiveNX Appliance |     |
| Starting / Shutting Down LiveNX Appliance       |     |
| Contacting LiveAction Support                   |     |

# **About LiveNX Appliance**

If you purchased LiveAction LiveNX appliance, this chapter describes the LiveNX appliance in further details. LiveNX appliance and LiveNX is a network and application performance monitoring platform with patented end-to-end visualization for a global view of the network and the ability to drill-down to individual devices. Using LiveNX, enterprises gain real-time and historic insight into network traffic based on application and user level activity. LiveNX offers the ability to gather and analyze volumes of network data at scale from network device, applications, and user to reduce mean time to repair, and it performs exploratory and explanatory analysis of network performance.

LiveNX appliance is available in the following configuration:

|                                                 | LiveNX appliance                                   |
|-------------------------------------------------|----------------------------------------------------|
| Chassis                                         | 1U                                                 |
| Processor                                       | 2 x Intel <sup>®</sup> Xeon <sup>®</sup> Gold 5218 |
| Base Frequency Max Turbo Frequency Cores Thread | 2.30 GHz<br>16<br>32                               |
| Memory                                          | 768 GB                                             |
| <b>Expansion Slots</b>                          | 2 x 16 LP PCle 3.0 slots                           |
| Integrated Network Interfaces                   | 2 x 10GBASE-T<br>2 x 1GBASE-T<br>iDRAC             |
| Storage-OS                                      | Included as part of Storage-Data                   |
| Storage-Data                                    | 4 x 8 TB NLSAS (32 TB, RAID 10)                    |

## What's Included

Your standard LiveNX appliance package includes:

- LiveNX appliance
- LiveNX software pre-installed in LiveNX appliance
- Two power cords
- Rack-mount rails
- Chassis bezel

# **Front / Rear Panels**

See the illustrations and descriptions of the front and back panel of LiveNX appliance in the sections below.

# **LiveNX Appliance Front Panel**

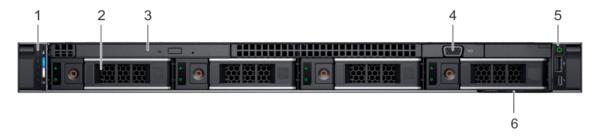

| Item | Indicator, Button, or<br>Connector | Description                                                                                                    |
|------|------------------------------------|----------------------------------------------------------------------------------------------------|
| 1    | Left control panel                 | Contains system health and system ID, status LED, and optional iDRAC Quick Sync 2 (wireless) LED.                                 |
| 2    | Drive slots (4)                    | Contains 3.5 inch hot-swappable hard drives/SSDs.                                                                                 |
| 3    | Optical drive                      | One optional slim SATA DVD-ROM drive or DVD+/-RW drive.                                                                           |
| 4    | VGA port                           | Enables you to connect a display device to the system.                                                                            |
| 5    | Right control panel                | Contains the power button, USB port (USB 3.0 compliant), iDRAC Direct micro USB port, and the iDRAC Direct status LED.            |
| 6    | Information tag                    | The Information Tag is a slide-out label panel that contains system information such as service tag, NIC, MAC address, and so on. |

Note To access the front panel, the front bezel must be removed.

# **LiveNX Appliance Rear Panel**

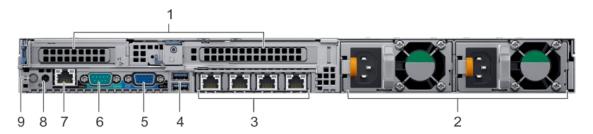

| Item | Indicator, Button, or<br>Connector                                             | Description                                                                                          |
|------|--------------------------------------------------------------------------------|----------------------------------------------------------------------------------------------------|
| 1    | Full height riser slot                                                         | Use the card slots to connect full-height PCle expansion cards on full height riser.                 |
| 2    | Power supply unit (2)                                                          | AC 550 W.<br>Both power supplies should be plugged in to power to provide redundancy.                |
| 3    | Ethernet ports (4)<br>(The port labeled 'Gb 1' is the<br>eth0 management port) | Use the Ethernet ports to connect Local Area Networks (LANs) to the system.                          |
| 4    | USB 3.0 port (2)                                                               | Use the USB 3.0 port to connect USB devices to the system. These ports are 9-pin, USB 3.0-compliant. |

| Item | Indicator, Button, or<br>Connector | Description                                                                                                    |
|------|------------------------------------|----------------------------------------------------------------------------------------------------|
| 5    | VGA port                           | Use the VGA port to connect a display to the system.                                                                                                    |
| 6    | Serial port                        | Allows you to connect a serial device to the system.                                                                                                    |
| 8    | CMA power port                     | The Cable Management Arm (CMA) power port enables you to connect to the CMA.                                                                                                    |
| 9    | System identification button       | The System Identification (ID) button is available on the front and back of the systems. Press the button to identify a system in a rack by turning on the system ID button. You can also use the system ID button to reset iDRAC and to access BIOS using the step through mode. |

# **Inside LiveNX Appliance**

**CAUTION!** Many repairs may only be done by a certified service technician. You should only perform troubleshooting and simple repairs as directed by the LiveAction support team. Damage due to servicing that is not authorized by LiveAction is not covered by your warranty. Read and follow the safety instructions that are shipped with your product.

### **LiveNX Appliance Internal Components**

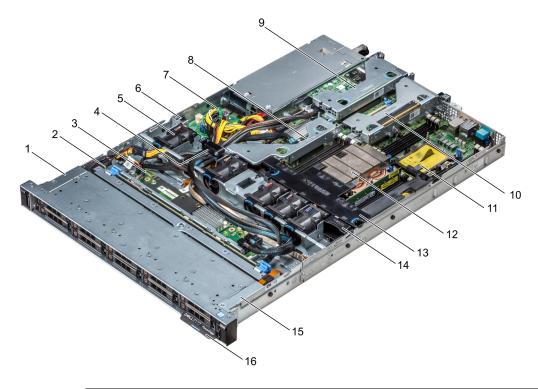

Note The graphic above shows a configuration of ten internal drives installed in the front drive cage of the appliance; however, only a four drive configuration installed in the front drive cage is available with LiveNX appliance.

| Item | Description                    |
|------|--------------------------------|
| 1    | Left control panel cable cover |
| 2    | Hard drive backplane           |
| 3    | Backplane expander board       |
| 4    | Cabling latch                  |
| 5    | Air shroud                     |
| 6    | Intrusion switch               |
| 7    | Power interposer board         |
| 8    | Internal expansion riser       |
| 9    | Low profile expansion riser 1  |
| 10   | Low profile expansion riser 2  |
| 11   | Processor blank                |
| 12   | Heat sink                      |
| 13   | Air shroud                     |
| 14   | Cooling fan blank              |
| 15   | Left control panel cable cover |
| 16   | Information tag                |

Note A defective drive should have a consistent RED blinking LED which should make it easier to detect.

# **Installing LiveNX Appliance**

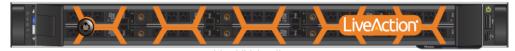

LiveNX Appliance

### To install LiveNX appliance:

- Place LiveNX appliance on a flat surface, or mount it in a standard 19-inch equipment rack.
- Connect a power cable to each of the two power outlets at back of the unit.

**Note** LiveNX appliance has two redundant high-efficiency "hot-swappable" power supplies. If a power module fails, it should be replaced immediately. If your LiveNX appliance is under warranty, please contact Technical Support to arrange for a replacement power supply.

3. Plug the other end of the power cables to an AC outlet.

**Important!** WARNING: This device has more than one power cord. Disconnect **ALL** power supply cords before servicing.

AVERTISSEMENT: Cet appareil a plus d'une cordon d'alimentation. Débranchez TOUTES les cordons d'alimentation avant l'entretien

### **Connecting Network Cables**

LiveNX appliance includes Gigabit Ethernet ports and Integrated Remote Access Controller (iDRAC) ports used for remotely accessing and troubleshooting LiveNX appliance. See Front / Rear Panels on page 127 for the location of these ports.

### To connect network cables:

Use a standard Ethernet cable to connect these ports to your network.

Tip To reach LiveNX appliance through an SSH connection, you can use an Ethernet cable connected directly between the Gigabit Ethernet port on LiveNX appliance and your PC or laptop. LiveNX appliance eth0 port is configured at the factory with a default static IP address of 10.10.10.21. The PC or laptop must be configured to be on the same IP subnet.

## **System Fans**

LiveNX appliance has multiple cooling fans that are used to the cool the system chassis. If any one of the fans fail, it should be replaced immediately. If your LiveNX appliance is under warranty, please contact Live-Action Technical Support to arrange for a replacement fan.

**Important!** The chassis top cover must be properly installed in order for the cooling air to circulate correctly through the chassis and cool the components.

**Important!** WARNING: Slide/rail mounted equipment is not to be used as a shelf or a work space.

AVERTISSEMENT: Le matériel monté sur rails/coulisseaux ne doit pas être utilisé comme étagère ou espace de travail.

# **Connecting Extended Storage to LiveNX Appliance**

The storage capacity of LiveNX appliance can be increased through the addition of Extended Storage for LiveNX appliance. Extended Storage is available in a configuration of 96 TB. Up to four Extended Storage units can be added for a total of 208 TB (RAID10). If you purchased Extended Storage with LiveNX appliance, the instructions to connect it to LiveNX appliance are provided below.

### To connect Extended Storage to LiveNX appliance:

- Make sure both Extended Storage and LiveNX appliance are powered OFF.
- 2. Select a suitable location for both Extended Storage and LiveNX appliance. Both units can be installed on a flat surface, or mounted in a standard 19-inch equipment rack.
- 3. Run the SAS external cascading cable between the units so that the cable is not kinked, bent, or twisted. The SAS external cascading cable is included with Extended Storage.

**Note** If you have multiple Extended Storage boxes, and the system is disconnected for any reason, the cabling of the boxes needs to be exactly as it was before, otherwise the RAID won't be seen correctly. To assist you with the cabling, every Extended Storage box is labeled with a number, and every Extended Storage cable is labeled to the exact port it needs to get plugged into.

**4.** Facing the rear of LiveNX appliance, insert one connector of the SAS external cascading cable into the left RAID port (RAID 1) of the RAID controller on LiveNX appliance so that the release handle is on the top. The connector is keyed and only fits in one way.

**Note** It may be necessary to remove the handle on the rear of the appliance in order to connect the SAS external cascading cable into the left RAID port of the RAID controller.

**5.** Facing the rear of Extended Storage, insert the other end of the SAS external cascading cable into the RAID 1 port of the RAID controller on Extended Storage so that the release handle is on the top. The connector is keyed and only fits in one way.

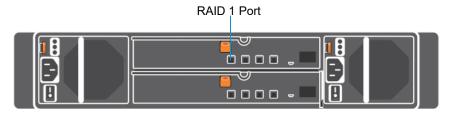

Extended

Note Be certain the connectors are installed completely as it can look and feel as if the cable is secured without actually making a connection. Give the connector body a tug, then push it in again to be sure.

- **6.** Turn on power to Extended Storage by pressing the power button on the front of the chassis. You may see brief bursts of LED activity as the expander in Extended Storage scans the drives.
- 7. Turn on the power to LiveNX appliance. The system is ready for use as soon as the LiveNX appliance boot sequence completes.

# **Starting / Shutting Down LiveNX Appliance**

### To start LiveNX appliance:

Press the power button in the upper right corner on the front of the chassis.

### To shutdown LiveNX appliance:

• SSH, or use a console connection to LiveNX appliance and use the 'shutdown' command from the command prompt (admin@livenx):

shutdown -h now

# **Attaching the Front Bezel**

### To attach the front bezel:

Attach the front bezel by inserting the locking hooks into the front chassis of LiveNX appliance. The
bezel should be centered between the two black tabs on the left and right of the LiveNX appliance
chassis.

# **Contacting LiveAction Support**

Please contact LiveAction support at <a href="https://www.liveaction.com/contact-us">https://www.liveaction.com/contact-us</a> if you have any questions about the installation and use of LiveNX appliance.

An RMA (Return Material Authorization) number must be obtained from LiveAction before returning hardware. Please contact LiveAction technical support at <a href="https://www.liveaction.com/support/technical-support/">https://www.liveaction.com/support/technical-support/</a> for instructions.